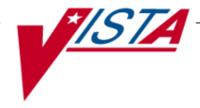

# INPATIENT MEDICATIONS SUPERVISOR'S USER MANUAL

Version 5.0 December 1997

(Revised September 2020)

Department of Veterans Affairs Product Development

### **Revision History**

| Date    | Revised<br>Pages | Patch<br>Number | Description                                                                                      |
|---------|------------------|-----------------|--------------------------------------------------------------------------------------------------|
| 09/2020 | <u>6</u>         | PSJ*5*319       | Added CLINIC APPT DATE RANGE MIN, and CLINIC APPT                                                |
| 07/2020 | <u> </u>         | 153 5 517       | DATE RANGE MAX to Clinic Definitions                                                             |
|         |                  |                 |                                                                                                  |
|         | <u>66</u>        |                 | Added CM New Clinic Medication Entry to Order Entry                                              |
|         |                  |                 | examples. Also added Note describing the CM New Clinic                                           |
|         |                  |                 | Medication action below the example                                                              |
|         | <u>70, 73</u>    |                 | Glossary: Under Patient/Order Action Prompts, added CM                                           |
|         |                  |                 | New Clinic Medication Entry. Also added a definition of                                          |
|         | Global           |                 | CM New Clinic Medication Entry.                                                                  |
|         | Giodai           |                 | · · · · · · · · · · · · · · · · · · ·                                                            |
|         |                  |                 | Updated Title Page, Footer, and Revision History REDACTED                                        |
| 06/2020 | Title, i, 18,    | PSJ*5*394       | • Added Note:                                                                                    |
|         | all              |                 | • Updated Title page, Revision History, Table of Contents,                                       |
|         |                  |                 | Index, and Footers                                                                               |
| 09/2018 | Title Page,      | PSJ*5*373       | REDACTED Updated Title Page, Footer, and Revision History                                        |
| 05/2010 | Revision         | 153 5 575       | opation Title Lage, Lootel, and Revision History                                                 |
|         | History,         |                 |                                                                                                  |
|         | and <u>i</u>     |                 |                                                                                                  |
|         | 65               |                 |                                                                                                  |
|         | <u>65</u>        |                 | Corrected date so year is displayed with four digits for Inpatient Order Entry.                  |
|         |                  |                 | Order Entry.                                                                                     |
|         | 3, 43, and       |                 | Orphan bullet and example titles.                                                                |
|         | 45               |                 | orphan ounce and example thies.                                                                  |
| 02/2018 | 58               | PSJ*5*256       | Updated Section 4.8 Dosing Order Checks                                                          |
|         | 64               |                 | Updated Section 6.1 Displaying PADE Balances - Updated                                           |
|         | 69               |                 | Patient Header Info Display                                                                      |
|         |                  |                 | Updated Error Message Table – Added System Level Error                                           |
|         |                  |                 | REDACTED                                                                                         |
| 10/2016 | i-vi             | PSJ*5*317       | Updated Revision History and Table of Contents                                                   |
|         | 65               |                 | Added section 6: Pharmacy Interface Automation                                                   |
|         | 65               |                 | Added 6.1 Displaying PADE Balances                                                               |
|         | 67               |                 | Added 6.2 Reports                                                                                |
| 06/2016 | 15 16            | DCC*1*100       | REDACTED                                                                                         |
| 06/2016 | 45-46            | PSS*1*189       | Added example 3 and 4 to 4.4.1 PSJI AOR showing inactivation date for IV Additives and Solutions |
|         | 50-51            |                 | Added Example 2 and 3 to 4.4.4 PSJI Patient Cost showing                                         |
|         |                  |                 | inactivation date for IV Additives and Solutions                                                 |

| Date    | Revised<br>Pages           | Patch<br>Number | Description                                                                                   |
|---------|----------------------------|-----------------|-----------------------------------------------------------------------------------------------|
|         |                            |                 | W. 1. 18 W 1811 CC                                                                            |
|         |                            |                 | Updated Revision History and Table of Contents  REDACTED                                      |
| 03/2014 | All                        | PSJ*5*252,      | Renumber all pages                                                                            |
| 00,201. | i, v-vi                    | PSJ*5*257       | Updated Revision History & Table of Contents                                                  |
|         | 1                          |                 | Added to the Related Manuals                                                                  |
|         | 57                         |                 | Add section 4.8 Dosing Order Checks                                                           |
|         | 63-64                      |                 | Remove & update content                                                                       |
|         | 6-7                        |                 | Added IMO DC/EXPIRED DAY LIMIT bullet and note, and                                           |
|         |                            |                 | also updated screen capture                                                                   |
|         | 68, 70, 73                 |                 | Updated Glossary                                                                              |
|         | 79-80                      |                 | Update Index                                                                                  |
|         |                            |                 | REDACTED                                                                                      |
| 12/2013 | i-iii, v-vi,<br>6a-6f, 61, | PSJ*5*279       | Added Missing Dose Printer and Pre-Exchange Report Device to section 3.2., Clinic Definition. |
|         | 71-72                      |                 | Added section 3.2.1., Pre-Exchange Printer for Clinic Orders.                                 |
|         |                            |                 | Updated Glossary and Index                                                                    |
|         |                            |                 | REDACTED                                                                                      |
| 01/2013 | i, iv                      | PSJ*5*260,      | Updated Revision History                                                                      |
|         | 58                         | PSJ*5*268       | New Hidden Action for DA, OCI, & CK                                                           |
|         | 60-62                      |                 | Added BSA, CrCL, & DATUP to Glossary                                                          |
|         |                            |                 | REDACTED                                                                                      |
| 4/2011  | i                          | PSJ*5*181       | Updated Revision History                                                                      |
|         | iii-iv                     |                 | Updated Table of Contents                                                                     |
|         | 5                          |                 | Updated Example: Supervisor's Menu & update the Administering Team file                       |
|         | 6                          |                 | Updated Example: Administering Teams                                                          |
|         | 6b                         |                 | Updated Example: Clinic Groups and Updated Example:                                           |
|         |                            |                 | Management Reports Menu                                                                       |
|         | 7                          |                 | Updated Example2: AMIS Report with No Data                                                    |
|         | 10                         |                 | New example 2: Drug (Cost and/or Amount) Report with No                                       |
|         | 12-13                      |                 | Data New Example: Provider (Cost per) Report                                                  |
|         | 13<br>14                   |                 | New Example: Provider (Cost per) Report  New Example: Service (Total Cost per) Report         |
|         | 15                         |                 | New Example: Total Cost to Date (Current Patients) Report                                     |
|         | 16a-b                      |                 | New Example: Non-Standard Schedule Search                                                     |
|         | 17                         |                 | Updated Example: Order Set Enter/Edit                                                         |
|         | 20                         |                 | New Example: Parameters Edit Menu                                                             |
|         | 22-23                      |                 | New Example: Auto-Discontinue Set-Up                                                          |
|         | 24                         |                 | New Example: Inpatient User Parameters Edit                                                   |
|         |                            |                 | Added New Inpatient Ward Parameters Edit - HOURS OF                                           |
|         | 26-29                      |                 | RECENTLY DC/EXPIRED                                                                           |
|         |                            |                 | New Example: Inpatient Ward Parameters Edit                                                   |

| Date  | Revised<br>Pages                        | Patch<br>Number | Description                                                                                                    |
|-------|-----------------------------------------|-----------------|----------------------------------------------------------------------------------------------------|
|       | 29                                      |                 | Added New Systems Parameters Edit - HOURS OF                                                                                                    |
|       | _,                                      |                 | RECENTLY DC/EXPIRED                                                                                                    |
|       | 30-30b                                  |                 | New Example: Systems Parameters Edit                                                                                                    |
|       | 31                                      |                 | New Example: Pick List Menu                                                                                                    |
|       | 34                                      |                 | New Example: Ward Groups                                                                                                    |
|       | 35                                      |                 | New Example: Supervisor's Menu (IV)                                                                                                    |
|       | 38                                      |                 | New Example: Auto-Discontinue Set-Up (continued)                                                                                                |
|       | 38-38b                                  |                 | New Example: Category File (IV)                                                                                                    |
|       | 40                                      |                 | New Example: Management Reports (IV)                                                                                                    |
|       | 41                                      |                 | New Example: Active Order Report by Ward/Drug (IV)                                                                                              |
|       | 54                                      |                 | New Example: Recompile Stats File (IV)                                                                                                    |
|       | 55                                      |                 | New Example: Site Parameter (IV) (continued)                                                                                                    |
|       | 56a-d                                   |                 | CPRS Order checks: How they work                                                                                                    |
|       | 56e-f                                   |                 | Error Messages                                                                                                    |
|       | 57-70                                   |                 | Glossary                                                                                                    |
|       | 71-72                                   |                 | Index                                                                                                    |
|       |                                         |                 | REDACTED                                                                                                    |
| 02/10 | i-ii, 10-11,<br>47-48                   | PSJ*5*214       | Revised description of <i>Patients on Specific Drug(s)</i> option in Sections 3.4.3 and 4.4.5.                                                  |
|       |                                         |                 | REDACTED                                                                                                    |
| 05/07 | 1, 69-70                                | PSJ*5*120       | Removed revised dates for Inpatient Medications manuals.                                                                                        |
|       |                                         |                 | Modified Glossary to revise definition of Stop Date/Time.  REDACTED                                                                             |
| 5/06  | 25a-25b,<br>27-28                       | PSJ*5*154       | Added the INPATIENT WARD PARAMETER, PRIORITIES FOR NOTIFICATION to section 3.8.3 description and example.                                       |
|       | 29-30<br>73-74                          |                 | Added the PHARMACY SYSTEM PARAMETERS, PRIORITIES FOR PENDING NOTIFY, and PRIORITIES FOR ACTIVE NOTIFY to section 3.9.4 description and example. |
|       |                                         |                 | REDACTED                                                                                                    |
| 03/05 | iii,<br>1,                              | PSJ*5*112       | Updated Table of Contents with new Section 3.2, Clinic Definition; renumbered all following sections in Section 3. (p. iii)                     |
|       | 5a-5b,                                  |                 | In Section 1, Introduction, updated revision dates. (p. 1)                                                                                      |
|       | 6, 8, 10,                               |                 | Added new Section 3.2 for the Clinic Definition [PSJ CD]                                                                                        |
|       | 12, 13, 15,<br>17, 20, 23,<br>27, 31-33 |                 | option; renumbered all following sections numbers in Section 3. (p. 5a-5b, 6, 8, 10, 12, 13, 15, 17, 20, 23, 27, 31-33)                         |
|       | 29-30,                                  |                 | Added heading above and <enter> symbols in Clinic Groups screen shot. (p. 6)</enter>                                                            |
|       | 61-70,                                  |                 | In Section 3.8, PARameters Edit Menu, changed Clinic Stop                                                                                       |
|       | 71-74                                   |                 | Dates to Clinic Definition on screen shot. (p. 17)                                                                                              |

| Date  | Revised<br>Pages | Patch<br>Number | Description                                                                                                    |
|-------|------------------|-----------------|----------------------------------------------------------------------------------------------------|
|       |                  |                 | In Section 3.8.4., removed AUTO-DC IMO ORDERS field from bulleted list and Systems Parameters Edit screen shot; added Note about the new location of field. (p.29-30)            |
|       |                  |                 | In Section 5, Glossary, added definition for CLINIC DEFINITION File and reflowed text to next page. (p. 61-70)                                                                   |
|       |                  |                 | Updated Index to include CLINIC DEFINITION File and Option, Auto-Discontinue IMO Orders, and Inpatient Medications for Outpatients; reflowed text to remaining pages. (p. 71-74) |
|       |                  |                 | REDACTED                                                                                                    |
| 01/05 | All              | PSJ*5*111       | Reissued entire document to include updates for Inpatient Medication Orders for Outpatients and Non-Standard Schedules.  REDACTED                                                |

(This page included for two-sided copying.)

### **Table of Contents**

| Introduction                                 | 1                                                                                                    |
|----------------------------------------------|----------------------------------------------------------------------------------------------------|
| Orientation                                  | 3                                                                                                    |
| Supervisor's Menu                            | 5                                                                                                    |
| -                                            |                                                                                                    |
| 3.2. Clinic Definition                       | 6                                                                                                    |
|                                              |                                                                                                    |
| · ·                                          |                                                                                                    |
| •                                            |                                                                                                    |
|                                              |                                                                                                    |
|                                              |                                                                                                    |
|                                              |                                                                                                    |
| 1 0 0 7                                      |                                                                                                    |
|                                              |                                                                                                    |
| 3.4.6. Total Cost to Date (Current Patients) | 17                                                                                                    |
| 3.5. Non-Standard Schedule Report            | 18                                                                                                    |
| 3.6. Non-Standard Schedule Search            | 18                                                                                                    |
| 3.7. Order Set Enter/Edit                    | 19                                                                                                    |
| 3.8. PARameters Edit Menu                    | 20                                                                                                    |
| 3.8.1. AUto-Discontinue Set-Up               | 21                                                                                                    |
|                                              |                                                                                                    |
| 3.8.3. Inpatient Ward Parameters Edit        | 26                                                                                                    |
| 3.8.4. Systems Parameters Edit               | 30                                                                                                    |
|                                              |                                                                                                    |
| 3.10. PIck List Menu                         | 34                                                                                                    |
| 3.10.1. DElete a Pick List                   | 34                                                                                                    |
|                                              |                                                                                                    |
| ĕ                                            |                                                                                                    |
| 3.11. Ward Groups                            | 36                                                                                                    |
| SUPervisor's Menu (IV)                       | 39                                                                                                    |
|                                              | Orientation  Supervisor's Menu  3.1. Administering Teams  3.2. Clinic Definition  3.2.1. Pre-Exchange Printer for Clinic Orders  3.3. Clinic Groups  3.4. MANagement Reports Menu  3.4.1. AMIS (Cost per Ward)  3.4.2. Drug (Cost and/or Amount)  3.4.3. Patients on Specific Drug(s)  3.4.4. PRovider (Cost per)  3.4.5. Service (Total Cost per)  3.4.6. Total Cost to Date (Current Patients)  3.5. Non-Standard Schedule Report  3.6. Non-Standard Schedule Search  3.7. Order Set Enter/Edit  3.8. PARameters Edit Menu  3.8.1. AUto-Discontinue Set-Up  3.8.2. Inpatient User Parameters Edit  3.8.3. Inpatient Ward Parameters Edit  3.8.4. Systems Parameters Edit  3.8.5. PATient Order Purge — Temporarily Unavailable  3.10.1. DElete a Pick List  3.10.2. Plck List Menu  3.10.3. PUrge Pick Lists  3.11. Ward Groups |

|    | 4.1. AUto-Discontinue Set-Up                               | 39 |
|----|------------------------------------------------------------|----|
|    | 4.2. CAtegory File (IV)                                    | 42 |
|    | 4.3. COmpile IV Statistics (IV)                            | 43 |
|    | 4.4. Management Reports (IV)                               | 44 |
|    | 4.4.1. ACtive Order Report by Ward/Drug (IV)               | 44 |
|    | 4.4.2. AMIS (IV)                                           |    |
|    | 4.4.4. Patient Cost Report (132 COLUMNS) (IV)              |    |
|    | 4.4.5. Patients on Specific Drug(s)                        | 51 |
|    | 4.4.6. PROvider Drug Cost Report (132 COLUMNS) (IV)        |    |
|    | 4.4.7. Ward/Drug Usage Report (132 COLUMNS) (IV)           |    |
|    | 4.5. PUrge Data (IV) – Temporarily Unavailable             |    |
|    | 4.5.1. Delete Orders (IV) – Temporarily Unavailable        |    |
|    | 4.5.2. Purge Expired Orders (IV) – Temporarily Unavailable |    |
|    | 4.6. Recompile Stats File (IV)                             |    |
|    | 4.7. SIte Parameter (IV)                                   | 58 |
|    | 4.8. Dosing Order Checks                                   | 59 |
| 5. | CPRS Order Checks: How they work                           | 61 |
|    | 5.1. Introduction                                          | 61 |
|    | 5.2. Order Check Data Caching                              | 61 |
| 6. | Pharmacy Interface Automation                              | 65 |
|    | 6.1. Displaying PADE Balances                              | 65 |
|    | 6.2. Reports                                               | 67 |
| 7. | Error Messages                                             | 68 |
|    | 7.1. Error Information                                     | 68 |
| 8. | Glossary                                                   | 70 |
| Q  | Index                                                      | 82 |

### 1. Introduction

The Inpatient Medications package provides a method of management, dispensing, and administration of inpatient drugs within the hospital. Inpatient Medications combines clinical and patient information that allows each medical center to enter orders for patients, dispense medications by means of Pick Lists, print labels, create Medication Administration Records (MARs), and create Management Reports. Inpatient Medications also interacts with the Computerized Patient Record System (CPRS) and the Bar Code Medication Administration (BCMA) packages to provide more comprehensive patient care.

This user manual is written for the Pharmacy Supervisor or the Automated Data Processing Application Coordinator (ADPAC). The main texts of the manual provide information to setup various function requirements needed for the basic running of the Unit Dose Medications and IV Medications modules. It also outlines options available under the Management Reports menu and Pick List actions.

The Inpatient Medications documentation is comprised of several manuals. These manuals are written as modular components and can be distributed independently and are listed below.

Nurse's User Manual V. 5.0
Pharmacist's User Manual V. 5.0
Supervisor's User Manual V. 5.0
Technical Manual/Security Guide V. 5.0
Release Notes
Release Notes (IMO – Phase I & II/ IMR – Phase II)
Pharmacy Ordering Enhancements (POE) Phase 2 Release Notes V. 1.0
Pharmacy Ordering Enhancements (POE) Phase 2 Installation Guide V. 1.0
Dosing Order Check User Manual

VistA to MOCHA Interface Document

1

(This page included for two-sided copying.)

### 2. Orientation

Within this documentation, several notations need to be outlined.

• Menu options will be italicized.

**Example:** *Inpatient Order Entry* indicates a menu option.

• Screen prompts will be denoted with quotation marks around them.

**Example:** "Select DRUG:" indicates a screen prompt.

• Responses in bold face indicate what the user is to type in.

**Example:** Printing a MAR report by ward group **G**, by ward **W**, or by patient **P**.

• Text centered between arrows represents a keyboard key that needs to be pressed in order for the system to capture a user response or move the cursor to another field. **Enter>** indicates that the Enter key (or Return key on some keyboards) must be pressed. **Tab>** indicates that the Tab key must be pressed.

**Example:** Press **<Tab>** to move the cursor to the next field.

Press **Enter**> to select the default.

• Text depicted with a black background, displayed in a screen capture, designates blinking text on the screen.

### **Example:**

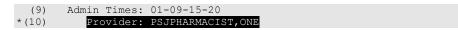

**Note**: Indicates especially important or helpful information.

• Options are locked with a particular security key. The user must hold the particular security key to be able to perform the menu option.

**Example:** All options under the *PIck List Menu* are locked with the PSJU PL key.

• Some of the menu options have several letters that are capitalized. By entering in the letters and pressing **Enter**>, the user can go directly to that menu option (the letters do not have to be entered as capital letters).

**Example:** From the *Unit Dose Medications Option*: the user can enter **INQ** and proceed directly into the *INQuiries Menu* option.

• ?, ??? One, two or three question marks can be entered at any of the prompts for on-line help. One question mark elicits a brief statement of what information is appropriate for the

prompt. Two question marks provide more help, plus the hidden actions and three question marks will provide more detailed help, including a list of possible answers, if appropriate.

• ^ Caret (up arrow or a circumflex) and pressing **<Enter>** can be used to exit the current option.

### 3. Supervisor's Menu

[PSJU FILE]

The *Supervisor's Menu* option allows the user (coordinator) to edit the various files and perform certain functions needed for the basic running of the Inpatient Medications package.

#### **Example: Supervisor's Menu**

```
Administering Teams
Clinic Groups
MANagement Reports Menu ...
Non-Standard Schedule Report
Non-Standard Schedule Search
Order Set Enter/Edit
PARameters Edit Menu ...
PATient Order Purge
**> Out of order: TEMPORARILY UNAVAILABLE
PIck List Menu ...
Ward Groups

Select Supervisor's Menu Option:
```

### 3.1. Administering Teams

[PSJU AT]

The *Administering Teams* option allows the supervisor to add and edit the names and room-bed numbers associated with the administering teams (carts) on each ward. Since a number of teams might be required to administer medications to one ward, depending on the size of the ward and the shift, this option provides a way of defining these teams. The MEDICATION ADMINISTERING TEAM file (#57.7) contains this information.

It would be helpful to have lists of all wards and associated beds from Medical Administration Service (MAS). These lists will allow the user to easily breakdown wards by room-bed numbers for team assignment.

**Note:** The user will not be able to enter a room-bed number into more than one team.

### **Example: Administering Teams**

```
Select Supervisor's Menu Option: Administering Teams

Select WARD: 1

1 1 GEN MED
2 1 MIKE'S IP WARD *** INACTIVE ***

CHOOSE 1-2: 1 GEN MED

Select TEAM: GENERAL MED TWO// <Enter>

TEAM: GENERAL MED TWO// <Enter> Select ROOM-BED: B-5// B-4

ROOM-BED: B-4// <Enter>
Select ROOM-BED: <Enter>
Select TEAM: <Enter>
Select TEAM: <Enter>
Select WARD:
```

# 3.2. Clinic Definition [PSJ CD]

This *Clinic Definition* option allows sites to define the behavior of Inpatient Medications for Outpatients (IMO) orders on a clinic-by-clinic basis. Users can define the following parameters, by clinic:

- **NUMBER OF DAYS UNTIL STOP:** The number of days to be used to calculate the stop date for orders placed in the specified clinic.
- **AUTO-DC IMO ORDERS:** Whether to auto-dc IMO orders upon patient movement, such as admission, discharge, ward transfer, and treating specialty change.
- **SEND TO BCMA?**: Whether to transmit IMO orders to BCMA.
- MISSING DOSE PRINTER: This printer is used to print Missing Dose Requests for this clinic, if defined, or will use the BCMA Site Parameters value for Clinic Missing Dose Request Printer. If that field is blank, it will use the BCMA Site Parameters value for Inpatient Missing Dose Request Printer.
- **PRE-EXCHANGE REPORT DEVICE:** This device will be used as the default device for the Pre-Exchange report for this clinic.
- **IMO DC/EXPIRED DAY LIMIT:** Enter number of days that DC/Expired clinic orders will be included in the enhanced order checks for drug interaction and therapeutic duplications. If this field is left blank, a default value of 30 days will be used. Otherwise, sites can define this field to be a number from 1–120 to represent the number of days that DC/EXPIRED IMO orders should be included in Order Checks.
  - If an Inpatient Medications for Outpatients (IMO) order is created in CPRS for a clinic that is not defined in the CLINIC DEFINITION (#53.46) file, a message is sent to the PSJ CLINIC DEFINITION mail group indicating the order will not display in BCMA unless the clinic is defined in the CLINIC DEFINITION (#53.46) file, and the SEND TO BCMA? (#3) field is set to YES.
- CLINIC APPT DATE RANGE MIN: The number of days to search for past appointments when entering a clinic order. If not specified, the default period of 90 days (3 months) will be used. Appointments will display with dates between CLINIC APPT DATE RANGE MIN and CLINIC APPT DATE RANGE MAX.
- CLINIC APPT DATE RANGE MAX: The number of days to search for future appointments when entering a clinic order. If not specified, the default period of 365 days (1 year) will be used. Appointments will display with dates between CLINIC APPT DATE RANGE MIN and CLINIC APPT DATE RANGE MAX.

**Note:** For detailed descriptions of the above parameters, please see "Fields from the CLINIC DEFINITION File (#53.46)" in the Inpatient Medications V. 5.0. Technical Manual/Security Guide.

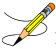

**Note:** The *Clinic Stop Dates* [PSJ CSD] option has been removed, and the *Clinic Definition* [PSJ CD] option has been added under the *PARameters Edit Menu* [PSJ PARAM EDIT MENU] option.

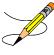

**Note:** The AUTO-DC IMO ORDERS field is only used if the auto-dc parameters in Inpatient Medications are controlling the movement actions. Otherwise, this field would be ignored.

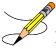

**Note:** The IMO DC/EXPIRED DAY LIMIT field is used to define the number of days expired and discontinued clinic orders are displayed for drug interaction and therapeutic duplications.

### **Example: Clinic Definition**

```
Select OPTION NAME: PSJ CD Clinic Definition
Clinic Definition
Select CLINIC: CLINIC (45)
...OK? Yes// <Enter>

NUMBER OF DAYS UNTIL STOP: 10// <Enter>
AUTO-DC IMO ORDERS: YES// <Enter>
SEND TO BCMA?: NO// <Enter>
MISSING DOSE PRINTER:
PRE-EXCHANGE REPORT DEVICE:
IMO DC/EXPIRED DAY LIMIT: 30 <Enter>
```

### 3.2.1. Pre-Exchange Printer for Clinic Orders

A modified version of the pre-exchange report is available allowing the user to print pre-exchange reports to devices associated with each clinic.

If any Inpatient orders were processed/verified with clinic orders, you will be prompted for the Ward Pre-Exchange Report device prior to receiving a prompt for any clinic location Pre-Exchange Report device.

You will be prompted separately, (and a different report will print), for all orders for each different clinic for which you have edited orders.

If you have defined a default report device at the *Clinic Definition* [PSJ CD] option, press Enter to accept the default and print the Pre-Exchange Units Report.

- The use of the existing next pick list / cart exchange process for clinic orders is not supported.
- An additional prompt is added to the *Clinic Definition* [PSJ CD] option when entering the clinic default printer device for a clinic defined in the CLINIC DEFINITION (#53.46) file.

### **Example: Pre-Exchange Printer Prompt**

```
Select OPTION NAME: CLINIC DEFINITION PSJ CD Clinic Definition

Select CLINIC: CLINIC (60)

...OK? Yes// (Yes)

NUMBER OF DAYS UNTIL STOP: 7

AUTO-DC IMO ORDERS: NO//

SEND TO BCMA?: YES// Y YES

MISSING DOSE PRINTER:

PRE-EXCHANGE REPORT DEVICE: L9150$PRT
```

- The last inpatient location is no longer used in determining the default pre-exchange printer.
- If no default device is defined in the CLINIC DEFINITION (#53.46) file, "Home" defaults as the pre-exchange printer.

#### **Example: Select HOME as Default Printer**

```
Select DEVICE for PRE-EXCHANGE UNITS Report: HOME// Right Margin: 80//
```

• The user may select the default device when printing the Pre-Exchange report, upon finishing new orders.

#### **Example: Selecting Default Printer upon Finishing New Order**

```
Select DEVICE for PRE-EXCHANGE UNITS Report for CLINIC (60): PRINTER2// <return> Right Margin: 80//
Keep PRINTER2 as the PRE-EXCHANGE REPORT DEVICE for CLINIC (60)this session? Y
```

### **Pre-Exhange Units Report**

The Pre-Exchange Units Report for non inpatients displays the Clinic name in the header and detail rather than Ward.

If any Inpatient orders were processed/verified with clinic orders, you will be prompted for the Ward Pre-Exchange Report device prior to receiving a prompt for any clinic location Pre-Exchange Report device.

You will be prompted separately, (and a different report will print), for all orders for each different clinic for which you have edited orders.

If you have defined a default report device at the *Clinic Definition* [PSJ CD] option, press Enter to accept the default and print the Pre-Exchange Units Report.

### **Viewing the Pre-Exchange Units report:**

Use existing functionality to either enter a report device or '??' to display, and then select from a list, and then press **Enter**.

If a default report device has not been defined and you do not enter a Pre-Exchange Units Report device at the prompt, the report will print to the screen with the following information:

Report Heading with Date and Time

• Clinic or Ward (with Room-Bed if a Ward), Patient, Order, Dispense Drug, U/D (Unit Dose), and Needs Headings

### **Example: Pre-Exchange Units Report**

### For a Clinic:

|                                                      | PRE-EXCHANGE UNITS REPORT -                   | 12/09/12 | 19:38 |       |
|------------------------------------------------------|-----------------------------------------------|----------|-------|-------|
| Clinic<br>Patient                                    | Room-bed                                      |          |       |       |
| Order                                                | Dispense Drug                                 |          | U/D   | Needs |
| BECKY'S CLINIC<br>BCMACOIM, FIFTEEN<br>ACETAMINOPHEN |                                               |          |       |       |
|                                                      | THIORIDAZINE 30MG/ML CONC.                    |          | 1     | 1     |
| DIGITOXIN 25MG                                       | G PO Q4H DIGITOXIN 0.1MG S.T. OO MG PO BID-AM |          | 1     | 4     |
|                                                      | FLUCYTOSINE 500MG CAP                         |          | 1     | 2     |
| FUROSEMIDE 20                                        | MG PO QID FUROSEMIDE 20 MG MG PO BID-NOON     |          | 1     | 1     |
| 1121311(0101 30                                      | METOPROLOL 50MG S.T.                          |          | 1     | 2     |

### For a Ward:

|                   | PRE-EXCHANGE UNITS REPORT - | 12/09/12 | 19:34 |       |
|-------------------|-----------------------------|----------|-------|-------|
|                   |                             |          |       |       |
| Ward              | Room-bed                    |          |       |       |
| Patient           |                             |          |       |       |
| Order             |                             |          |       |       |
|                   | Dispense Drug               |          | U/D   | Needs |
|                   |                             |          |       |       |
|                   |                             |          |       |       |
| GEN MED           | B-3                         |          |       |       |
| BCMACOIM, FIFTEEN | (9015)                      |          |       |       |
| DIGITOXIN 2       |                             |          |       |       |
|                   | DIGITOXIN 0.1MG S.T.        |          | 1     | 4     |
| FIIROSEMIDE       | 20 MG PO QID                |          | -     | -     |
| TOROBERTEE        | FUROSEMIDE 20 MG            |          | 1     | 1     |
| V                 |                             |          | 1     | 1     |
| METOPROLOL        | 50 MG PO BID-NOON           |          | _     |       |
|                   | METOPROLOL 50MG S.T.        |          | 1     | 2     |

### 3.3. Clinic Groups

### [PSJU ECG]

The *Clinic Groups* option is used to group clinics into entities for sorting and reporting functions. The primary purpose of Clinic Groups is for use with Inpatient Medications for Outpatients functionality.

### **Example: Clinic Groups**

```
Select Supervisor's Menu Option: Clinic Groups

Select CLINIC GROUP NAME: SHOT CLINIC GROUP

Are you adding 'SHOT CLINIC GROUP' as a new CLINIC GROUP (the 1ST)? No// Y

(Yes)

NAME: SHOT CLINIC GROUP// <Enter>
```

### 3.4. MANagement Reports Menu [PSJU MNGMT REPORTS]

The MANagement Reports Menu option is used to print various reports using data generated by the Unit Dose software module. There are six reports that can be printed using this option. All of the reports are printed in an 80-column format. It is advisable to queue these reports whenever possible.

#### **Example: Management Reports Menu**

```
Select Supervisor's Menu Option: MANagement Reports Menu

AMIS (Cost per Ward)
Drug (Cost and/or Amount)
PSD Patients on Specific Drug(s)
PRovider (Cost per)
Service (Total Cost per)
Total Cost to Date (Current Patients)

Select MANagement Reports Menu Option:
```

# 3.4.1. AMIS (Cost per Ward) [PSJU AMIS]

The AMIS (Cost per Ward) option will produce an Automated Management Information System (AMIS) report to show the dispensing cost of the pharmacy by ward. Only those wards with a dispensing amount or cost are shown.

The user can enter the start and stop dates of the time span covered by this AMIS report. The start and stop dates can be the same, thus producing a one-day report. The stop date cannot come before the start date.

**Note:** If there are any pick lists that need to be filed away for this report to be accurate, there will be a warning on the screen, after the user enters the dates, listing the pick lists.

#### **Example 1: AMIS Report**

```
Select MANagement Reports Menu Option: AMIS (Cost per Ward)
```

```
Enter START DATE: T-3 (FEB 05, 2001)
Enter STOP DATE: T (FEB 08, 2001)
                          *** WARNING ***
PICK LISTS need to be filed away for the following ward groups, or this AMIS
report will not be accurate for the date range asked for.
  WEST WING
  SOUTH WING
Select PRINT DEVICE: 0;80;999 NT/Cache virtual TELNET terminal
UNIT DOSE AMIS REPORT 02/08/01 22:10 FROM 02/05/01 THROUGH 02/08/01
                           TOTAL UNITS TOTAL DISPENSED COST
                                                       AVERAGE COST
       WARD
                                                        PER UNIT
 1 EAST
                                                 0.63 0.04
______
            TOTALS =>
                                16
                                                  0.63
                                                            0.04
```

### **Example 2: AMIS Report with No Data**

```
UNIT DOSE AMIS REPORT 02/08/01 22:10
FROM 02/05/01 THROUGH 02/08/01

TOTAL UNITS TOTAL AVERAGE COST
WARD DISPENSED COST PER UNIT

*** NO AMIS DATA FOUND ***

AMIS (Cost per Ward)
Drug (Cost and/or Amount)
PSD Patients on Specific Drug(s)
PRovider (Cost per)
Service (Total Cost per)
Total Cost to Date (Current Patients)

Select MANagement Reports Menu Option:
```

# 3.4.2. Drug (Cost and/or Amount) [PSJU DCT]

The *Drug (Cost and/or Amount)* option creates a report that calculates the total cost for all or selected drugs dispensed over a specific time frame of at least one calendar day. The information from this report can be sorted alphabetically by drug name, by descending order of total cost, or by descending order of total amount dispensed. The information for the report can be limited by a minimum total cost and a minimum amount dispensed.

The start and stop dates are required to run this report. The start and stop dates can be the same, thus producing a one-day report. Non-formulary items will be designated on the report by two asterisks (\*\*) preceding the dispense drugs.

The user will also encounter the following prompts:

- "Select by Ward? (Y/N): NO//"
   A YES answer will include dispensing amounts and cost by ward.
- "Select drugs by DISPENSE DRUG, ORDERABLE ITEM, or VA CLASS:"
  The user will enter the category, (**D**) Dispense Drug, (**O**) Orderable Item, or (**V**) VA Class, to indicate how the report will be sorted.
- "Select <PREVIOUSLY SELECTED SORT CATEGORY> drug: ALL//"
  The user can enter A (or press <Enter>) to show all drugs on this report. An S can be entered to specify which drugs to show on this report. If an S is entered, the user will not be prompted for lower limits for cost or dispensed units.
- "Sort drugs by <PREVIOUSLY SELECTED SORT CATEGORY>, COST, or AMOUNT DISPENSED:"

What is shown here as <PREVIOUSLY SELECTED SORT CATEGORY> will show on the screen as DISPENSED DRUG, ORDERABLE ITEM, or VA CLASS, depending on the selected answer to the earlier prompt in this list. Enter **D**, **O**, or **V** to have this report print the drugs in alphabetical order of the Dispensed Drug name, Orderable Item name, or VA Class. Enter **C** to have this report print the drugs in descending order of Total Cost; or enter **A** to have this report print the drugs in descending order of the Amount Dispensed (in units).

- "Print all drugs costing at least?"

  Enter a number, representing a dollar amount, to be the lower limit for this report. This number can be zero (0) to include all drugs with a positive cost. A null response will include all drugs.
- "Print all drugs with a dispensing amount of at least?"

  Enter a number to be the lower dispensing limit (inclusive) for this report. This number can be zero (0) to include all drugs with a positive dispensing amount. A null response will include all drugs.

#### Example 1: Drug (Cost and/or Amount) Report

```
Select MANagement Reports Menu Option: Drug (Cost and/or Amount)

Enter START DATE: T-3 (FEB 05, 2001)

Enter STOP DATE: T (FEB 08, 2001)

Select by Ward? (Y/N):? NO// <Enter>

Select drugs by DISPENSE DRUG, ORDERABLE ITEM, or VA CLASS: DISPENSE DRUG

Select Dispensed Drug: ALL// <Enter>
Sort drugs by DISPENSED DRUG, COST, or AMOUNT DISPENSED: ?

Enter a code from the list.

Select one of the following:

1 DISPENSED DRUG
2 COST
```

```
3
                 AMOUNT DISPENSED
Sort drugs by DISPENSED DRUG, COST, or AMOUNT DISPENSED: 1 DISPENSED DRUG
Print all drugs costing at least? ?
 Enter a number (dollar amount) to be the lower limit for this report. This
number may be zero (0) to include all drugs with a positive cost. A NULL
response will include all drugs. Enter an '^' to terminate this report.
Print all drugs costing at least? .5
Print all drugs with a dispensing amount of at least? ?
 Enter a number to be the lower dispensing limit (inclusive) for this report.
This number may be zero (0) to include all drugs with a positive dispensing
amount. A NULL response will include all drugs. Enter an '^' to
terminate this report.
Print all drugs with a dispensing amount of at least? {\bf 0}
Select PRINT DEVICE: 0;80;99 NT/Cache virtual TELNET terminal
UNIT DOSE DRUG COST REPORT
                                 02/08/01 22:22
                      FROM 01/30/01 THROUGH 02/08/01
                                             TOTAL UNITS
                                                                     TOTAL
                                              DISPENSED
DISPENSED DRUG
**CEFACLOR 250MG CAPS
                                                              45.9300
20.0600
**HALCINONIDE 0.1% CREAM 30GM
                                                 3.000
**MASOPROCOL 10% CREAM 30GM
                                                 1.000
                                                 1.000
3.000
                                                                  0.3150
0.0360
**NITROFURANTOIN 50MG
 POTASSIUM CHLORIDE 10 mEq U/D TABLET
                                                10.000
                                                                   0.3500
**RESERPINE 0.25MG
 TEMAZEPAM 15MG U/D
                                                 6.000
                                                                    0.2820
                                     Total: 27.000 70.2280
```

#### Example 2: Drug (Cost and/or Amount) Report with No Data

```
UNIT DOSE DRUG COST REPORT 02/08/01 22:19
FROM 02/05/01 THROUGH 02/08/01

TOTAL UNITS TOTAL
DISPENSED DRUG DISPENSED COST

*** NO DRUG COST DATA FOUND ***

AMIS (Cost per Ward)
Drug (Cost and/or Amount)
PSD Patients on Specific Drug(s)
PRovider (Cost per)
Service (Total Cost per)
Total Cost to Date (Current Patients)

Select MANagement Reports Menu Option:
```

### 3.4.3. Patients on Specific Drug(s) [PSJ PDV]

The *Patients on Specific Drug(s)* option creates a report that lists patients on specific Orderable Item(s), Dispense Drug(s), or Veterans Affairs (VA) class(es) of drugs. When more than one of these drugs is chosen, the user will have the option to only display patients with orders

containing ALL of the selected drugs or classes. The default behavior will be to display patients with orders for ANY of the selected drugs or classes.

The user will be prompted for the start and stop dates. Orders that are active between these two dates will be listed on the report. The user then has the choice to see only IV orders, Unit Dose orders, or both types of orders. These orders may be sorted by patient name or by the start date of the orders. The user will choose to sort by Orderable Items, Dispense Drug, or VA class of drugs and then choose one or multiple drugs or classes. If a single drug or class is chosen, the orders for that drug or class will be listed. If multiple matches for drugs or classes are designated, the report will only include patients for whom orders are found meeting the designated number of matches to drugs or classes. By using the "Select number of matches" prompt, the user may select how many of the items entered must be on the patient's record in order for the patient to be displayed in the report.

For example: Patient A has an order for ACETAMINOPHEN TAB, patient B has an order for ASPIRIN TAB, and patient C has orders for both. If the user chooses two Orderable Items (ACETAMINOPHEN TAB and ASPIRIN TAB), and enters '1' (default) on the number of matches screen, the orders of all three patients will print. If the user chooses two Orderable Items and enters '2' on the number of matches screen, only patient C's orders will print.

Selecting a parent VA class will function as if the user had selected all of its children classes manually. Users will also be able to select one or more divisions and/or wards, which will limit the results to print only patients from the locations entered. When selecting all divisions and all wards, an additional prompt is shown to allow selection of one pharmacy ward group for selected locations.

#### Example: Patients on Specific Drug(s) Report

```
Select Management Reports Menu Option: Patients on Specific Drug(s)
Enter start date: T-9 (JAN 30, 2001)
Enter stop date: T (FEB 08, 2001)
List IV orders, Unit Dose orders, or All orders: ALL// <Enter>
Do you wish to sort by (P) atient or (S) tart Date: Patient// <Enter>
List by (O)rderable Item, (D)ispense Drug, or (V)A Class of Drugs: Orderable Item
Select PHARMACY ORDERABLE ITEM NAME: WARFARIN
                                                 TAR
Dispense Drugs for WARFARIN are:
WARFARIN 10MG U/D
WARFARIN 5MG U/D
WARFARIN 2.5MG U/D
WARFARIN 2MG U/D
WARFARIN 5MG
WARFARIN 7.5MG U/D
WARFARIN 2.5MG
WARFARIN 2MG
WARFARIN 7.5MG
WARFARIN 10MG
Select PHARMACY ORDERABLE ITEM NAME: <Enter>
Select number of matches: 1// <Enter>
```

```
Select division: ALL// <Enter>
Select ward: ALL// <Enter>
You may optionally select a ward group...
Select a Ward Group: <Enter>
Select PRINT DEVICE: NT/Cache virtual TELNET terminal
...this may take a few minutes...
                       ...you really should QUEUE this report, if possible...
Press RETURN to continue "^" to exit: <Enter>
02/08/01
                                                                   PAGE: 1
        LISTING OF PATIENTS WITH ORDERS CONTAINING ORDERABLE ITEM(S):
                                  WARFARIN
                   FROM 01/30/01 00:01 TO 02/08/01 24:00
                              Order
                                                                Date Date
Patient
                    WARFARIN TAB
PSJPATIENT, ONE
                                                                01/30 01/31
000-00-0001
                            Give: 5MG PO QPM PRN
1 EAST
                               WARFARIN TAB
                                                                 01/30 01/31
                              Give: 5MG PO QPM PRN
```

## 3.4.4. PRovider (Cost per) [PSJU PRVR]

The *PRovider* (*Cost per*) option will create a report to print the cost of all drugs dispensed within a user-specified length of time, grouped together by provider. The user will be prompted to enter the start and stop dates for this Provider report. The report will show a sub-total for each provider and the total cost for all providers at the end of the report. A report can be printed for one or more specific providers or for all providers. Also, the user can select to start a new page for each provider.

#### Example: Provider (Cost per) Report

```
Select MANagement Reports Menu Option: PRovider (Cost per)

Enter START DATE: T-9 (JAN 30, 2001)

Enter STOP DATE: T (FEB 08, 2001)

Show ALL or SELECTED providers? ALL// <Enter> (ALL)

Do you want to start a new page for each provider? No// <Enter> (No)

Select PRINT DEVICE: 0;80;999 NT/Cache virtual TELNET terminal

02/08/01 22:30 UNIT DOSE COST PER PROVIDER REPORT Page: 1
FROM 01/30/01 TO 02/08/01

PROVIDER TOTAL UNITS TOTAL
DRUG DISPENSED COST
```

| PSJPHARMACIST, ONE                                                                       |    |       |  |
|------------------------------------------------------------------------------------------|----|-------|--|
| ** HALCINONIDE 0.1% CREAM 30GM                                                           | 3  | 45.93 |  |
| POTASSIUM CHLORIDE 10 mEq U/D TABLET                                                     | 2  | 0.02  |  |
| AVG. COST/UNIT: 9.19                                                                     | 5  | 45.95 |  |
| 20.72207722                                                                              |    |       |  |
| PSJPROVIDER,ONE<br>** CEFACLOR 250MG CAPS                                                | 3  | 3.26  |  |
| ** MASOPROCOL 10% CREAM 30GM                                                             | 1  | 20.06 |  |
| ** NITROFURANTOIN 50MG                                                                   | 1  | 0.32  |  |
| POTASSIUM CHLORIDE 10 mEq U/D TABLET                                                     | 1  | 0.01  |  |
| ** RESERPINE 0.25MG                                                                      | 10 | 0.35  |  |
| TEMAZEPAM 15MG U/D                                                                       | 6  | 0.28  |  |
| AVG. COST/UNIT: 1.10                                                                     | 22 | 24.27 |  |
|                                                                                          |    |       |  |
| TOTALS => AVG. COST/UNIT: 2.60                                                           | 27 | 70.23 |  |
| *** DONE *** AMIS (Cost per Ward)                                                        |    |       |  |
| Drug (Cost and/or Amount) PSD Patients on Specific Drug(s)                               |    |       |  |
| PRovider (Cost per)<br>Service (Total Cost per)<br>Total Cost to Date (Current Patients) |    |       |  |
| Select MANagement Reports Menu Option:                                                   |    |       |  |

# 3.4.5. Service (Total Cost per) [PSJU SCT]

The Service (Total Cost per) option creates a report of the total cost of dispensed medications for ward services (medicine, surgery, etc.) over a user-specified time frame. The report provides the total number of units dispensed, the total cost of those units dispensed, and the average cost of each unit dispensed on a service-by-service basis.

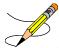

**Note:** The software looks in the WARD LOCATION file (#42) to determine which service a ward is assigned. If a ward has Unit Dose cost and/or amount but is not assigned to a service, that ward will print at the end of the report.

### **Example: Service (Total Cost per) Report**

```
Select MANagement Reports Menu Option: SERvice (Total Cost per)

Enter START DATE: T-9 (JAN 30, 2001)

Enter STOP DATE: T (FEB 08, 2001)

Select PRINT DEVICE: 0;80;999 NT/Cache virtual TELNET terminal
```

|                         | SE COST PER SERVICE R<br>1/30/01 THROUGH 02/08 |                   | 01 22:31 |
|-------------------------|------------------------------------------------|-------------------|----------|
| SERVICE                 | TOTAL UNITS DISPENSED                          | TOTAL A           |          |
| INTERMEDIATE MED        | 22                                             | 24.27             | 1.10     |
| MEDICINE                | 5                                              | 45.95             | 9.19     |
| *** A SERVICE COULD NOT | F BE FOUND FOR THE FO                          | LLOWING WARD(S) * | **       |
| 999z                    | 26                                             | 6.11              | 0.24     |
|                         |                                                |                   |          |
|                         |                                                |                   |          |
| TOTALS =>               | 27                                             | 70.23             | 2.60     |

# 3.4.6. Total Cost to Date (Current Patients) [PSJU TCTD]

The *Total Cost to Date (Current Patients)* option creates a report of the total cost of the Unit Dose dispensed items for patients that are currently admitted at the medical center. The user can generate this report by ward groups, wards, or individual patients. If the user chooses to print this report for individual patients, then an unlimited number of patients can be selected.

### **Example: Total Cost to Date (Current Patients) Report**

| Select MANagement Reports Menu Opti     | on: TOtal Cost to Date (Current | Patients)    |
|-----------------------------------------|---------------------------------|--------------|
| Select by WARD GROUP (G), WARD (W),     | or PATIENT (P): PATIENT         |              |
| Select PATIENT: PSJPATIENT, ONE         | 000-00-0001 08/18/20 1 EAS      | ST           |
| Select another PATIENT: <enter></enter> |                                 |              |
| Select PRINT DEVICE: 0;80;999 NT/C      | ache virtual TELNET terminal    |              |
| TOTAL COST TO DATE REPORT (             | 02/08/01 22:32<br>BY PATIENT)   |              |
| Patient                                 | Admitting Date                  | ng Diagnosis |
| Drug                                    | Dispensed                       |              |
| PSJPATIENT, ONE (0001)                  | 11/07/00 11:25                  | TEST         |
| AMPICILLIN 500MG CAP                    | 15                              | 10.97        |
| ** CEFACLOR 250MG CAPS                  | 3                               | 3.26         |
| ** DANOCRINE 200MG                      | 35                              | 52.33        |
| ** NITROFURANTOIN 50MG                  | 1                               | 0.32         |
| ** RESERPINE 0.25MG                     | 10                              | 0.35         |
| TEMAZEPAM 15MG U/D                      | 6                               | 0.28         |
|                                         |                                 |              |
| ** THEOPHYLLINE 100MG                   | 1                               | 0.17         |

| THEOPHYLLINE 400MG/DEXTROSE 5%                                                                                                    | 4  | 13.14 |  |
|----------------------------------------------------------------------------------------------------|----|-------|--|
| WARFARIN 2.5MG U/D                                                                                                    | 1  | 0.00  |  |
| AVG. COST/UNIT: 1.06                                                                                                    | 76 | 80.81 |  |
|                                                                                                    |    |       |  |
| TOTALS => AVG. COST/UNIT: 1.06                                                                                                    | 76 | 80.81 |  |
| AMIS (Cost per Ward) Drug (Cost and/or Amount) PSD Patients on Specific Drug(s) PRovider (Cost per) Service (Total Cost per) Total Cost to Date (Current Patients) |    |       |  |
| Select MANagement Reports Menu Option:                                                                                                    |    |       |  |

**Note:** The Medication Status Check option which is located in the PSO Supervisor menu will search for inpatient medication and IV orders as well as outpatient orders. This option searches for discontinued and expired medication orders, which are still active in the ORDERS (#100) file.

For more information, see Chapter 27 in the Outpatient Pharmacy (PSO) Manager's User Manual.

# 3.5. Non-Standard Schedule Report [PSJU NSS REPORT]

The *Non-Standard Schedule Report* option allows the user to list out the non-standard schedules identified by running the *Non-Standard Schedule Search*.

# 3.6. Non-Standard Schedule Search [PSJU NSS SEARCH]

The *Non-Standard Schedule Search* option allows users to identify non-standard schedules that are currently in use. This option will search through Order Sets, Quick Codes, the ADMINISTRATION SCHEDULE file, the PHARMACY ORDERABLE ITEM file, and all orders for the timeframe specified by the user. The person running the option will receive a series of email messages identifying the non-standard schedules. The email message subjects will be: ADMIN SCHEDULES, ADMIN SCHEDULES NOT IN 51.1, NON-STANDARD SCHEDULES IN QUICK CODES, NON-STANDARD SCHEDULES IN ORDER SETS, and NON-STANDARD SCHEDULES IN ORDERABLE ITEMS. The search routine can be run multiple times. This can be used to help show the progress being made in correcting issues. In addition, the report will show active orders in the search period. Please note: the default schedules in the PHARMACY ORDERABLE ITEM file are for both inpatient and outpatient orders.

#### **Example: Non-Standard Schedule Search**

```
Select Supervisor's Menu Option: ?
          Administering Teams
          Clinic Groups
          MANagement Reports Menu ...
          Non-Standard Schedule Report
          Non-Standard Schedule Search
          Order Set Enter/Edit
          PARameters Edit Menu ...
          PATient Order Purge
             **> Out of order: TEMPORARILY UNAVAILABLE
          PIck List Menu ...
          Ward Groups
Select Supervisor's Menu Option: Non-Standard Schedule Search
NUMBER OF DAYS: 365// <Enter>
Requested Start Time: NOW// <Enter> (FEB 24, 2010@14:20:08)
The check of Pharmacy orders is queued
 (to start NOW).
YOU WILL RECEIVE A MAILMAN MESSAGE WHEN TASK #1285255 HAS COMPLETED.
```

### 3.7. Order Set Enter/Edit

The *Order Set Enter/Edit* option allows the supervisor to create and edit order sets. An order set is a group of any number of pre-written orders. The maximum number of orders is unlimited.

Order sets are used to expedite order entry for drugs that are dispensed to all patients in certain medical practices or procedures. Order sets are designed for use when a recognized pattern for the administration of drugs can be identified. For example:

- A pre-operative series of drugs administered to all patients that are to undergo a certain surgical procedure
- A certain series of drugs to be dispensed to all patients prior to undergoing a particular radiographic procedure
- A certain group of drugs prescribed by a physician for all patients that are treated for a certain medical ailment or emergency

The rapid entering of this repetitive information using order sets will expedite the whole order entry process. Experienced users might want to set up their more common orders as individual order sets to expedite the order entry process.

Once the orders have been entered through an order set, they are treated as individual orders, and can only be acted upon as such.

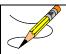

**Note:** The VA FileMan convention of enclosing the duplicate entry name in double quotes can be used to enter the same Orderable Item more than once. An example would be to add ACETAMINOPHEN to an order set already containing that drug.

#### **Example: Order Set Enter/Edit**

```
Select Supervisor's Menu Option: Order Set Enter/Edit
```

```
Select ORDER SET: ASPIRIN
 Are you adding 'ASPIRIN' as a new UNIT DOSE ORDER SET (the 6TH)? No// Y (Yes)
NAME: ASPIRIN// <Enter>
Select ORDERABLE ITEM: AS
     1 ASCORBIC ACID
                           TAB 03-25-1996
        ASCORBIC ACID/FERROUS SULFATE/FOLIC ACID TAB, SA
     3 ASPIRIN SUPP,RTL
4 ASPIRIN TAB
    5 ASPIRIN
                     TAB, CHEWABLE
Press <RETURN> to see more, '^' to exit this list, OR
CHOOSE 1-5: 4 ASPIRIN
                          TAB
  Are you adding 'ASPIRIN' as a new ORDERABLE ITEM? No// Y (Yes)
  DOSAGE ORDERED: 325MG
  DAY (nD) OR DOSE (nL) LIMIT: ?
    Answer must be a number followed by a 'D" (for DAY LIMIT), or a number
    followed by an 'L' (for DOSE LIMIT).
  DAY (nD) OR DOSE (nL) LIMIT: 7D
  START DAY AND TIME: ?
     Examples of Valid Dates:
       JAN 20 1957 or 20 JAN 57 or 1/20/57 or 012057
       T (for TODAY), T+1 (for TOMORROW), T+2, T+7, etc.
      T-1 (for YESTERDAY), T-3W (for 3 WEEKS AGO), etc.
     If the year is omitted, the computer uses CURRENT YEAR. Two digit year
      assumes no more than 20 years in the future, or 80 years in the past.
     If only the time is entered, the current date is assumed.
     Follow the date with a time, such as JAN 20@10, T@10AM, 10:30, etc.
     You may enter a time, such as NOON, MIDNIGHT or NOW.
     You may enter NOW+3' (for current date and time Plus 3 minutes
       *Note--the Apostrophe following the number of minutes)
     Time is REQUIRED in this response.
    Enter the day and time after the order is selected that this order should
    start.
  START DAY AND TIME: <Enter>
  MED ROUTE: PO ORAL <Enter>
                                PΩ
  SCHEDULE TYPE: C CONTINUOUS
 SCHEDULE: QID
    1 QID 01-09-15-20
2 QID PC FAR 09-13-17-21
CHOOSE 1-2: 1 01-09-15-20
 SPECIAL INSTRUCTIONS: TESTING
 Select DISPENSE DRUG: ASPIRIN 325MG U/D
                                                   CN103
Are you adding 'ASPIRIN 325MG U/D' as a new DISPENSE DRUG (the 1ST for this ORDERABLE ITEM)? No// {\bf Y} (Yes)
   UNITS PER DOSE: 2
  Select DISPENSE DRUG: <Enter>
Select ORDERABLE ITEM: <Enter>
Select ORDER SET:
```

### 3.8. PARameters Edit Menu [PSJ PARAM EDIT MENU]

The *PARameters Edit Menu* option is used to edit various parameters within the Unit Dose software module.

#### **Example: Parameters Edit Menu**

```
Select PARameters Edit Menu Option: ?

AUto-Discontinue Set-Up

IUP Inpatient User Parameters Edit

IWP Inpatient Ward Parameters Edit

Clinic Definition

Systems Parameters Edit
```

Enter ?? for more options, ??? for brief descriptions, ?OPTION for help text.
Select PARameters Edit Menu Option:

### 3.8.1. AUto-Discontinue Set-Up [PSJ AC SET-UP]

The *AUto-Discontinue Set-Up* option allows the site to determine if a patient's Inpatient Medications (Unit Dose and IV) orders are to be automatically d/c'd (discontinued) or held when the patient is transferred between wards, between services or to authorized absence.

The decision to discontinue Inpatient Medications orders is determined by the site, on a ward-by-ward and/or service-by-service basis. While this process will entail extra set up on the site's part initially, it will allow the site almost complete control of the auto-discontinue process.

The set up for this process involves three main steps:

- 1. <u>Auto-Discontinue for all wards:</u> If the site wants to have Inpatient Medications orders discontinued on all or most ward transfers, the supervisor can have the module automatically set up all wards as 'from' and 'to' wards, saving some time. When this option is chosen, wards currently marked as inactive will also be included. The user can still delete, edit, or add 'from' and 'to' wards at any time. See step 2C for further information.
- 2. <u>Ward transfers:</u> The supervisor will select a 'from' ward. This is a ward from which a patient may be transferred. For each 'from' ward, the user can:
  - A. Select an 'On Pass' action. This is the action the Inpatient Medications package will take on a patient's orders whenever the patient is transferred from the selected 'from' ward to authorized absence Uless than 96 hours (known as 'On Pass'). The possible actions are:
    - Discontinue the orders
    - Place the orders on hold
    - Take no action
  - B. Select an 'Authorized Absence' action. This is the action the Inpatient Medications package will take on a patient's orders whenever the patient is transferred from the selected 'from' ward to authorized absence greater than 96 hours. The possible actions are:
    - Discontinue the orders
    - Place the orders on hold
    - Take no action
  - C. Select an 'Unauthorized Absence' action. This is the action the Inpatient Medications package will take on a patient's orders whenever the patient is transferred from the selected 'from' ward to unauthorized absence greater than 96 hours. The possible actions are:

- Discontinue the orders
- Place the orders on hold
- Take no action
- D. Select the 'To' wards. Whenever a patient is transferred from the selected 'from' ward to any of the selected 'to' wards, the patient's IV and Unit Dose orders will be discontinued. For example, if 1 NORTH is selected as a 'from' ward and 1 SOUTH is selected as a 'to' ward, any time a patient is transferred FROM 1 NORTH TO 1 SOUTH, the patient's Inpatient Medications orders will be discontinued.
  - This process is one way only. For example, if the site also wants orders to be discontinued whenever a patient is transferred FROM 1 SOUTH TO 1 NORTH, the user will have to enter 1 SOUTH as a 'from' ward and then enter 1 NORTH as one of its 'to' wards.
- 3. Service transfers: The supervisor will select a 'from' service. This is a service from which a patient may be transferred. For each 'from' service, the user can select the 'to' services. Whenever a patient is transferred from the selected 'from' service to any of the selected 'to' services, the patient's IV and Unit Dose orders will be discontinued. For example, if Medicine is selected as a 'from' service and SURGERY is selected as a 'to' service, any time a patient is transferred FROM MEDICINE TO SURGERY, the patient's Inpatient Medications orders will be discontinued.

This process is also one way only. For example, if the site also wants orders to be discontinued whenever a patient is transferred FROM SURGERY TO MEDICINE, the user will have to enter SURGERY as a 'from' service and then enter MEDICINE as one of its 'to' services.

If all of the wards are set for auto d/c, it is not necessary to enter services.

If there is a specific ward or service for which the site does not want Inpatient Medications orders d/c'd, then the supervisor only needs to delete the 'to' ward or service.

Inpatient Medications orders are always automatically d/c'd whenever the patient is admitted, discharged, or transferred to unauthorized absence.

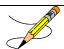

**Note**: Pending orders that are auto-discontinued will NEVER be re-instated.

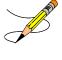

**Note**: When the Patient Information Management System (PIMS) deletes a patient movement, the medication orders that were discontinued due to the movement are automatically reinstated. There are checks included to prevent the reinstatement of an order if a new duplicate order has been added.

A mail message is sent to the PSJ-ORDERS-REINSTATED mail group when the medication orders are automatically reinstated due to the deletion of a patient movement. This message contains the patient's name, last four digits of the patient's social security number, current

ward location, reason the orders were reinstated, and a list of the orders that were reinstated. The orders will be listed in the mail message in the same format as a patient profile. This notification also includes any orders that could not be reinstated due to duplicates existing on the system.

### **Example: Auto-Discontinue Set-Up**

```
Select PARameters Edit Menu Option: AUto-Discontinue Set-Up
Do you want the instructions for auto-discontinue set-up? Yes// N (No)
Do you want the package to set-up all of your wards for auto-discontinue? No// <Enter>
                                                                                         (No)
(Action on WARD transfer)
Select FROM WARD: 1 EAST// <Enter>
  FROM WARD: 1 EAST//
  'ON PASS' ACTION: DISCONTINUE ORDERS// <Enter>
 ACTION ON AUTHORIZED ABSENCE: DISCONTINUE ORDERS
                                                          // <Enter>
 ACTION ON UNAUTHORIZED ABSENCE: DISCONTINUE ORDERS
                                                            // <Enter>
 Select TO WARD: 2 EAST// <Enter>
Select FROM WARD: <Enter>
(Action on SERVICE transfer)
Select FROM SERVICE: PSYCHIATRY// <Enter>
  FROM SERVICE: PSYCHIATRY// <Enter>
 Select TO SERVICE: NHCU// <Enter>
Select FROM SERVICE: <Enter>
         AUto-Discontinue Set-Up
       Inpatient User Parameters Edit
  IWP Inpatient Ward Parameters Edit
          Clinic Definition
         Systems Parameters Edit
Select PARameters Edit Menu Option:
```

### 3.8.2. Inpatient User Parameters Edit [PSJ SEUP]

The *Inpatient User Parameters Edit* option allows the supervisor to edit Inpatient User parameters that cannot be edited by the user, pharmacist, nurse, etc. The supervisor can allow auto-verification for individual nurses and pharmacists, choose the users that can select Dispense Drugs (instead of just Orderable Items), choose which pharmacy technicians or ward clerks can renew, hold or discontinue orders, and select the order entry process for each user (regular, abbreviated, or ward).

The prompts that appear for each user are dependent on which of the following security keys the user holds:

**PSJ RPHARM** identifies the user as a pharmacist **PSJ RNURSE** identifies the user as a nurse

PSJ PHARM TECHidentifies the user as a pharmacy technician using the Unit Dose

Medications module

**PSJI PHARM TECH** identifies the user as a pharmacy technician using the IV module

Users who do not hold any of these keys are seen as ward clerks. If a user is assigned more than one of these keys, the pharmacist key supersedes the other keys; the nurse key supersedes the pharmacy technician key.

A user's status as a provider does not affect this option. The prompts shown for a provider will be based on which of the above security keys he/she holds. For example, if a provider is also a nurse, the prompts that appear will be those for a nurse.

### **All Users**

The supervisor will see the "ORDER ENTRY PROCESS:" prompt for all users. This is the type of order entry process to be used by this user. Selections available are Regular, Abbreviated, or Ward order entry.

- Regular order entry is the full set of prompts for the entry of an order, after which the user is shown a full view of the order and is allowed to take immediate action on the order.
- <u>Abbreviated</u> order entry gives the user fewer prompts for the entry of an order, after which the user is shown a full view of the order and is allowed to take immediate action on the order.
- Ward order entry gives the user the same prompts as the Abbreviated order entry.

If no entry is made here, it will be interpreted as Regular order entry.

#### **Pharmacist**

In addition to the "ORDER ENTRY PROCESS:" prompt, the supervisor will see the following prompt for pharmacists:

"ALLOW AUTO-VERIFY FOR USER:"

If this parameter is **YES**, when the user enters an order, the order is automatically entered as ACTIVE.

### **Nurse**

Since the nurse is not automatically given authority to select the strength and dose form of the medication to be dispensed, the supervisor will see the following prompt, for nurses, in addition to the "ORDER ENTRY PROCESS:" and "ALLOW AUTO-VERIFY FOR USER:" prompts given for pharmacists:

"MAY SELECT DISPENSE DRUGS:"

If this is set to **YES**, the user can select the Dispense Drug for an order. If this is set to **NO** (or not set), the user can only select the Orderable Item.

### **Pharmacy Technician or Ward Clerk**

The PSJ PHARM TECH key does not affect the prompts of this option. The supervisor will see the same prompts for a pharmacy technician as for a ward clerk. Since the pharmacy technician and ward clerk are not given authority to verify orders, the supervisor will not see the "ALLOW AUTO-VERIFY FOR USER:" prompt. The following three prompts will be shown in addition to "MAY SELECT DISPENSE DRUGS:" and "ORDER ENTRY PROCESS:". These prompts strictly apply to Unit Dose orders.

"ALLOW USER TO RENEW ORDERS:"

If this is set to **YES**, the user can actually renew orders. If this is set to **NO** (or not set), the user can only mark orders to be renewed by someone else.

• "ALLOW USER TO HOLD ORDERS:"

If this is set to **YES**, the user can actually hold/un-hold orders. If this is set to **NO** (or not set), the user can only mark orders for hold/un-hold.

"ALLOW USER TO D/C ORDERS:"

If this is set to **YES**, the user can actually discontinue orders. If this is set to **NO** (or not set), the user can only mark orders to be discontinued by someone else.

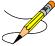

**Note:** Any changes made in the *Inpatient User Parameters Edit* option will not take effect for the corresponding users until those users completely exit and re-enter the system.

### **Example: Inpatient User Parameters Edit**

```
Select PARameters Edit Menu Option: IUP Inpatient User Parameters Edit
Select INPATIENT USER:
                         PSJPHARMACIST, ONE
This user is a PHARMACIST and a PROVIDER.
ALLOW AUTO-VERIFY FOR USER: NO// ?
    Answer 'YES' if verification can be automatic when this user enters
    orders.
    Choose from:
     1 YES
0 NO
ALLOW AUTO-VERIFY FOR USER: NO// <Enter>
ORDER ENTRY PROCESS: REGULAR// ?
    Enter the type of Unit Dose order entry to be used by this user.
    Choose from:
               REGULAR
              ABBREVIATED
      1
      2
              WARD
ORDER ENTRY PROCESS: REGULAR// <Enter>
Select INPATIENT USER: <Enter>
PLEASE NOTE: Any changes made will not take effect for the corresponding users
until those users completely exit and re-enter the system.
```

AUto-Discontinue Set-Up
IUP Inpatient User Parameters Edit
IWP Inpatient Ward Parameters Edit
Clinic Definition
Systems Parameters Edit
Select PARameters Edit Menu Option:

### 3.8.3. Inpatient Ward Parameters Edit [PSJ IWP EDIT]

The *Inpatient Ward Parameters Edit* option allows the supervisor to edit the Inpatient Ward parameters. These parameters determine how the Inpatient Medications package will act, depending on the ward where the patient resides. The supervisor will encounter the following prompts in this option:

### "DAYS UNTIL STOP DATE/TIME:"

Enter the number of days (1-100) that an order will last.

#### • "DAYS UNTIL STOP FOR ONE-TIME:"

Enter the number of days a one-time order should last. The number can be from 1-100, however; it cannot exceed the number of days that standard orders last (DAYS UNTIL STOP DATE/TIME).

#### "SAME STOP DATE ON ALL ORDERS:"

Answer YES (or 1) if all of a patient's orders are to stop on the same date/time.

### • "TIME OF DAY THAT ORDERS STOP:"

Enter the time of day that orders stop for this ward (military time).

### • "DEFAULT START DATE CALCULATION:"

Enter any of the following codes to select the default start time for orders. When there is no entry for this prompt, NOW will be assumed.

- **0** Use CLOSEST ADMIN TIME as Default
- 1 Use NEXT ADMIN TIME as Default
- 2 Use NOW as Default

### • "START TIME FOR 24 HOUR MAR:"

Enter the time of day (0001-2400) that the 24 Hour MAR is to start. Please use military time with leading and trailing zeros.

### HOURS OF RECENTLY DC/EXPIRED: 31//

This parameter allows the site to specify the time frame for recently discontinued/expired orders to display on the patient profiles. The value defined in this field will take precedence over the Inpatient System parameter.

#### • "LABEL FOR WARD STAFF:"

Enter any of the following codes to select when labels will print for ward staff:

- 0 No Labels
- 1 First Label On Order Entry/Edit
- 2 Label On Entry/Edit and Verification
- 3 First Label On Nurse Verification

If a **0** is entered, labels will only be printed at the end of order entry. No label record will be created, so the user will not be able to print or reprint labels later.

#### • "WARD LABEL PRINTER POINTER:"

Enter the device to which labels created by ward staff will be printed. If no device is entered, labels will not print automatically, but as long as a label record is created (see previous prompt) labels can be manually printed using the *Label Print/Reprint* option.

#### • "LABEL FOR PHARMACY POINTER:"

Enter any of the following codes to select when labels will print for pharmacy staff:

- **0** No Labels
- 1 First Label On Order Entry/Edit
- 2 Label On Entry/Edit and Verification
- 3 First Label On Pharmacist Verification

If a **0** is entered, labels will only be printed at the end of order entry. No label record will be created, so the user will not be able to print or reprint labels later.

#### "PHARMACY LABEL PRINTER:"

Enter the device to which labels created by pharmacy staff will be printed. If no device is entered, labels will not print automatically, but as long as a label record is created (see previous prompt) labels can be manually printed using the *Label Print/Reprint* option.

#### • "LABEL ON AUTO-DISCONTINUE:"

Answer **YES** to have labels created when this ward's patients' orders are auto-discontinued.

#### • "MAR HEADER LABELS:"

Enter YES if MAR header labels should be generated for this ward.

#### • "DAYS NEW LABELS LAST:"

Any new labels older than the number of days specified here will automatically be purged. Enter a whole number between **0** and **35**.

#### "MAR ORDER SELECTION DEFAULT:"

Enter the number corresponding to the type of orders to be included on MARs and the Medications Due Worksheet printed for this ward.

- 1 All Medications
- 2 Non-IV Medications only
- 3 IV Piggybacks
- 4 LVPs
- 5 TPNs
- 6 Chemotherapy Medications (IV)

Multiple order types (except 1) may be selected using the hyphen (-) or the comma (,). Example: 2-4 or 2,3,4

#### • "PRINT PENDING ORDERS ON MAR:"

Enter **YES** to include the pending orders that were acknowledged by a nurse on the MARs and the Medication Due Worksheet.

#### "'SELF MED' IN ORDER ENTRY:"

Answer **YES** to have the prompts for patient self-medication included in the order entry process.

#### • "PRE-EXCHANGE REPORT DEVICE:"

Enter a device on which the Pre-Exchange Report may be printed. Answer with DEVICE NAME, or LOCAL SYNONYM, or \$I, or VOLUME SET(CPU), or SIGN-ON/SYSTEM DEVICE, or FORM CURRENTLY MOUNTED.

#### "STAT NOW MAIL GROUP:"

Enter the name of the mail group to be used for sending STAT/NOW active order notifications.

#### • "PRIORITIES FOR NOTIFICATION:"

Select the priorities / schedules for notifications to be sent to the mail group defined in the "STAT NOW MAIL GROUP" parameter above.

If this parameter is empty / not defined, the priority set in the PRIORITIES FOR PENDING NOTIFY parameter via the SYSTEMS PARAMETERS EDIT [PSJ SYS EDIT] option will be used (if defined).

If the PRIORITIES FOR PENDING NOTIFY and PRIORITIES FOR ACTIVE NOTIFY parameters of the SYSTEMS PARAMETERS EDIT [PSJ SYS EDIT] option, and the PRIORITIES FOR NOTIFICATION parameter of the INPATIENT WARD PARAMETERS EDIT [PSJ IWP EDIT] option are all empty / not defined then notifications will be sent for priorities of STAT and ASAP, and schedules of NOW and STAT.

#### **Example: Inpatient Ward Parameters Edit**

```
Select PARameters Edit Menu Option: IWP Inpatient Ward Parameters Edit
Select WARD:
               2 NORTH
DAYS UNTIL STOP DATE/TIME: 8// ?
    Enter the number (1-100) of days that an order will last.
DAYS UNTIL STOP DATE/TIME: 8// <Enter>
DAYS UNTIL STOP FOR ONE-TIME: ?
    Enter the number of days a one-time order should last. The number can be
    from 1-100, however, it cannot exceed the number of days that standard
    orders last (DAYS UNTIL STOP DATE/TIME).
DAYS UNTIL STOP FOR ONE-TIME: <Enter>
SAME STOP DATE ON ALL ORDERS: YES// ?
    Answer 'YES' (or '1') if all of a patient's orders are to stop on the same
    date/time.
    Choose from:
      1
               YES
      0
               NO
SAME STOP DATE ON ALL ORDERS: YES// <Enter>
TIME OF DAY THAT ORDERS STOP: 2400// ?
    Enter the time of day that orders stop for this ward (military time).
ENTER A NUMBER BETWEEN 0001 AND 2400. THE ZEROS ARE NEEDED.
TIME OF DAY THAT ORDERS STOP: 2400// <Enter>
DEFAULT START DATE CALCULATION: USE NEXT ADMIN TIME AS DEFAULT
    Enter "0" to use the closest admin time, "1" to use the next admin time,
    or "2" to use "now" as the default start time for orders.
    Choose from:
      Ω
              USE CLOSEST ADMIN TIME AS DEFAULT
      1
               USE NEXT ADMIN TIME AS DEFAULT
               USE NOW AS DEFAULT
DEFAULT START DATE CALCULATION: USE NEXT ADMIN TIME AS DEFAULT
                                                                     // <Enter>
START TIME FOR 24 HOUR MAR: ?
    Enter the time of day (0001-2400) that the 24 MAR is to start.
PLEASE USE MILITARY TIME WITH LEADING AND TRAILING ZEROS.
START TIME FOR 24 HOUR MAR: <Enter>
HOURS OF RECENTLY DC/EXPIRED: ?
    Enter a number between 1 and 120. Any orders discontinued/expired within
    the hours specified here will be displayed on the patient profile.
HOURS OF RECENTLY DC/EXPIRED: 24
LABEL FOR WARD STAFF: ?
    Choose from:
              NO LABELS
      0
      1
               FIRST LABEL ON ORDER ENTRY/EDIT
      2
               LABEL ON ENTRY/EDIT AND VERIFICATION
      3
               FIRST LABEL ON NURSE VERIFICATION
LABEL FOR WARD: <Enter>
WARD LABEL PRINTER POINTER: <Enter>
LABEL FOR PHARMACY: ?
    Choose from:
      0
              NO LABELS
      1
               FIRST LABEL ON ORDER ENTRY/EDIT
      2
               LABEL ON ENTRY/EDIT AND VERIFICATION
      3
               FIRST LABEL ON PHARMACIST VERIFICATION
LABEL FOR PHARMACY: <Enter>
PHARMACY LABEL PRINTER POINTER: <Enter>
LABEL ON AUTO-DISCONTINUE: ?
    Answer 'YES' to have labels created when this ward's patients' orders are
    auto-discontinued.
    Choose from:
      1 YES
      0
              NO
LABEL ON AUTO-DISCONTINUE: <Enter>
MAR HEADER LABELS: ?
    Enter "YES" if MAR header labels should be generated for this ward.
    Choose from:
               YES
MAR ORDER SELECTION DEFAULT: ?
    Answer must be 1-10 characters in length.
Enter the number corresponding to the type of orders to be included on
MARs printed for this ward. Multiple types (except 1) may be selected
```

```
using "-" or "," as delimiters.
Choose from:
             1 - All Medications
            2 - Non-IV Medications only
            3 - IV Piggybacks
             4 - LVPs
            5 - TPNs
            6 - Chemotherapy Medications (IV)
MAR ORDER SELECTION DEFAULT: 1 - All Medications
PRINT PENDING ORDERS ON MAR: ?
'SELF MED' IN ORDER ENTRY: ?
     Answer 'YES' to have the prompts for patient self-medication included in
     the order entry process.
    Choose from:
               YES
      0
               NO
'SELF MED' IN ORDER ENTRY: <Enter>
PRE-EXCHANGE REPORT DEVICE: ?
    Enter a device on which the Pre-Exchange Report may be printed.
 Answer with DEVICE NAME, or LOCATION OF TERMINAL, or LOCAL SYNONYM, or
     $I, or VOLUME SET(CPU), or DEFAULT SUBTYPE, or
     FORM CURRENTLY MOUNTED, or *PHYSICAL AREA
 Do you want the entire DEVICE List?
 PRE-EXCHANGE REPORT DEVICE:
STAT NOW MAIL GROUP: <Enter>
PRIORITIES FOR NOTIFICATION: ?
    Choose from:
      S
              STAT
              STAT/ASAP
      SA
       SAN
               STAT/ASAP/NOW
              ASAP
      Α
      AN
              ASAP/NOW
      N
               NOW
      SN STAT/NOW
PRIORITIES FOR NOTIFICATION: <Enter>
Select WARD: <Enter>
         AUto-Discontinue Set-Up
       Inpatient User Parameters Edit
Inpatient Ward Parameters Edit
         Clinic Definition
         Systems Parameters Edit
Select PARameters Edit Menu Option:
```

### 3.8.4. Systems Parameters Edit [PSJ SYS EDIT]

The PHARMACY SYSTEM file allows a hospital to tailor various aspects of the Unit Dose Medications module that affect the entire medical center. Currently the following fields can be edited by using the *Systems Parameters Edit* option.

#### "NON-FORMULARY MESSAGE:"

This is a message that will be shown to non-pharmacist users when ordering a non-formulary drug for a patient (a drug that is not currently stocked by the pharmacy). This is typically a warning and/or a procedure the non-pharmacist users must follow before the pharmacy will dispense the non-formulary drug. The message will show exactly as entered here.

• "EDIT Option:"

This field is used to edit the non-formulary message displayed above.

#### "PRINT 6 BLOCKS FOR THE PRN MAR:"

This field is used to indicate if 4 or 6 blocks are to be used for ONE-TIME/PRN orders on the 7/14 DAY MAR ONE-TIME/PRN SHEET. The 7/14 DAY MAR ONE-TIME/PRN SHEET will print 4 blocks if this field is <u>not</u> set to **YES**.

#### "PRINT DIET ABBR LABEL ON MAR:"

If this field contains a 1 or YES, the Dietetics Abbreviated Label will be printed on the MAR.

#### "MAR SORT:"

This parameter allows the sorting of the MAR by the order's schedule type or alphabetically by the medication names.

#### **CHOOSE FROM:**

- **0** Sort by order's Schedule Type and then by Medication Names
- 1 Sort by order's Medication Names

#### • "ATC SORT PARAMETER:"

This parameter allows sending of the Pick List to the ATC machine by ATC mnemonic within Patient (as in Inpatient Medications versions up to 4.0), or else by admin time within patient.

#### **CHOOSE FROM:**

- **0** ATC MNEMONIC
- 1 ADMIN TIME

#### • "CALC UNITS NEEDED PRN ORDERS:"

This parameter controls whether or not the Units Needed will be calculated for the orders with PRN in the schedule field on the Pick List.

#### • "DAYS UNTIL STOP FOR ONE-TIME:"

This parameter indicates the number of days a one-time order should last if there is no ward parameter defined. This number can be between 1 and 30.

#### • "ROUND ATC PICK LIST UNITS:"

This parameter allows the site to decide whether or not fractional units per dose will be rounded to the next whole number before the pick list is sent to the ATC.

#### • HOURS OF RECENTLY DC/EXPIRED: 1//

This parameter allows the site to specify the time frame for recently discontinued/expired orders to display on the patient profiles.

#### • "EXPIRED IV TIME LIMIT:"

Type the Number of Hours between 0 and 24 that continuous IV orders may be renewed after expiring.

#### "PRIORITIES FOR PENDING NOTIFY:"

Select the priorities / schedules for notifications to be sent to the PSJ STAT NOW PENDING ORDER mail group.

If the PRIORITIES FOR PENDING NOTIFY and PRIORITIES FOR ACTIVE NOTIFY parameters of the SYSTEMS PARAMETERS EDIT [PSJ SYS EDIT] option, and the PRIORITIES FOR NOTIFICATION parameter of the INPATIENT WARD PARAMETERS EDIT [PSJ IWP EDIT] option are all empty / not defined then notifications will be sent for priorities of STAT and ASAP, and schedules of NOW and STAT.

#### • "PRIORITIES FOR ACTIVE NOTIFY:"

Select the priorities / schedules for notifications to be sent to the PSJ STAT NOW ACTIVE ORDER mail group.

If this parameter is empty / not defined, the priority set in the PRIORITIES FOR PENDING NOTIFY parameter via the SYSTEMS PARAMETERS EDIT [PSJ SYS EDIT] option will be used (if defined).

If the PRIORITIES FOR PENDING NOTIFY and PRIORITIES FOR ACTIVE NOTIFY parameters of the SYSTEMS PARAMETERS EDIT [PSJ SYS EDIT] option, and the PRIORITIES FOR NOTIFICATION parameter of the INPATIENT WARD PARAMETERS EDIT [PSJ IWP EDIT] option are all empty / not defined then notifications will be sent for priorities of STAT and ASAP, and schedules of NOW and STAT.

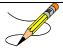

**Note:** The "AUTO-DC IMO ORDERS:" field has been moved from the PHARMACY SYSTEM file to the CLINIC DEFINITION file. To access this field, use the *Clinic Definition* [PSJ CD] option under the *PARameters Edit Menu* [PSJ PARAM EDIT MENU] option.

#### **Example: Systems Parameters Edit**

```
Select PARameters Edit Menu Option: SYStems Parameters Edit

NON-FORMULARY MESSAGE:

1>This is the Non formulary message!!!

EDIT Option: ?

Choose, by first letter, a Word Processing Command
or type a Line Number to edit that line.

EDIT Option: ^

PRINT 6 BLOCKS FOR THE PRN MAR: ?

Enter 1 to allow 6 blocks to be printed for the ONE-TIME/PRN orders on the
7/14 DAY MAR ONE-TIME/PRN SHEET.
Choose from:
```

```
1
               YES
PRINT 6 BLOCKS FOR THE PRN MAR: <Enter>
PRINT DIET ABBR LABEL ON MAR: ?
    Enter 1 or Yes, the Dietetics Abbreviated Label will print on the MAR
     Choose from:
PRINT DIET ABBR LABEL ON MAR: <Enter>
MAR SORT: Sort by order's Medication Names.// ?
    Choose from:
      0
               Sort by order's Schedule Type and then Medication Names.
               Sort by order's Medication Names.
      1
MAR SORT: Sort by order's Medication Names.// <Enter>
ATC SORT PARAMETER: ATC MNEMONIC// ?
     Enter '0' to send Pick List to ATC by drug, '1' for admin time.
     Choose from:
      0
               ATC MNEMONIC
      1
               ADMIN TIME
ATC SORT PARAMETER: ATC MNEMONIC// <Enter>
CALC UNITS NEEDED PRN ORDERS: YES// ?
     Enter a 1 if you would like to have the UNITS NEEDED calculated for PRN
     orders on the Pick List.
    Choose from:
              YES
      1
CALC UNITS NEEDED PRN ORDERS: YES// <Enter>
DAYS UNTIL STOP FOR ONE-TIME: ?
    Type a Number between 1 and 30, indicating the number of days a one-time
     order should last if there is no ward parameter defined.
DAYS UNTIL STOP FOR ONE-TIME: <Enter>
ROUND ATC PICK LIST UNITS: YES// ?
        The purpose of this field is to allow rounding of fractional doses to be
        sent by the pick list to the ATC.
ROUND ATC PICK LIST UNITS: <Enter>
HOURS OF RECENTLY DC/EXPIRED: ?
     Enter a number between 1 and 120. Any orders discontinued/expired within
     the hours specified here will be displayed on the patient profile.
HOURS OF RECENTLY DC/EXPIRED: <Enter>
EXPIRED IV TIME LIMIT: ?
    Type the Number of Hours between 0 and 24 that continuous IV orders may be
    renewed after expiring
EXPIRED IV TIME LIMIT: <Enter>
PRIORITIES FOR PENDING NOTIFY: ?
     Choose from:
       S
               STAT
       SA
               STAT/ASAP
       SAN
               STAT/ASAP/NOW
               ASAP
       Α
       AN
               ASAP/NOW
               NOW
      N
               STAT/NOW
      SN
PRIORITIES FOR ACTIVE NOTIFY: ?
    Choose from:
      S
               STAT/ASAP
      SA
      SAN
               STAT/ASAP/NOW
               ASAP
      Α
       ΑN
               ASAP/NOW
       N
               NOW
               STAT/NOW
      SN
PRIORITIES FOR ACTIVE NOTIFY: <Enter>
          AUto-Discontinue Set-Up
   IUP
          Inpatient User Parameters Edit
   IWP
          Inpatient Ward Parameters Edit
          Clinic Definition
          Systems Parameters Edit
Select PARameters Edit Menu Option:
```

# 3.9. PATient Order Purge – Temporarily Unavailable [PSJU PO PURGE]

**Note:** The *PATient Order Purge* option is "**Out of Order**" and **TEMPORARILY UNAVAILABLE**.

The *PATient Order Purge* option will start a background job to delete all orders for patients that have been discharged before or on the user-specified date. This option does not affect orders for currently admitted patients.

Patient order purge looks at the earliest start date of the last Pick List that has not been filed away and allows the user to purge orders three days before that start date.

This option is <u>very</u> CPU-intensive, and should be queued to run at a time of day when the fewest users are on the system, such as on a weekend. The supervisor should only purge <u>several months</u> of data at one time.

## 3.10. Pick List Menu [PSJU PL MENU]

The *PIck List Menu* option is used to control deletion of a pick list, auto purging parameters, and the physical purging of pick lists.

#### **Example: Pick List Menu**

```
Select Supervisor's Menu Option: ?
         Administering Teams
         Clinic Groups
         MANagement Reports Menu ...
          Non-Standard Schedule Report
         Non-Standard Schedule Search
          Order Set Enter/Edit
          PARameters Edit Menu ...
          PATient Order Purge
             **> Out of order: TEMPORARILY UNAVAILABLE
          PIck List Menu ...
          Ward Groups
Select Supervisor's Menu Option: PIck List Menu
         Delete a Pick List
         PIck List Auto Purge Set/Reset
         PUrge Pick Lists
```

### 3.10.1. DElete a Pick List [PSJU PLDEL]

The *DElete a Pick List* option is used to delete the most recent pick list that has been run, but not filed away, for a ward group.

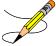

**Note:** If the user deleting the pick list is not the user who created it, a MailMan message is sent to all users with the PSJU MGR key.

#### **Example: Delete a Pick List**

```
Select PIck List Menu Option: DElete a Pick List
Select WARD GROUP NAME: ?
   Answer with WARD GROUP NAME
   Choose from:
   SOUTH WING
PHARMACY HOME
  WEST WING
PHARMACY
           FIDO
Select WARD GROUP NAME: SOUTH WING
PHARMACY HOME
The last Pick List was last run for SOUTH WING
by PSJPHARMACIST, ONE on 02/05/01 13:42
Pick List number 76, for 02/03/01 13:21 through 02/04/01 13:20.
DO YOU WANT TO DELETE THIS PICK LIST? Y (Yes)
...a few moments, please.....DONE!
```

### 3.10.2. Pick List Auto Purge Set/Reset [PSJU PLAPS]

The *PIck List Auto Purge Set/Reset* option allows the user (coordinator/supervisor) to start and stop the daily automatic deletions of pick lists that have been filed away. The user may specify the number of days (1-90) the pick lists remain on the system. When the supervisor wants the system to stop automatically deleting pick lists, the entry for this option can be deleted.

#### **Example: Pick List Auto Purge Set/Reset**

```
Select PIck List Menu Option: PIck List Auto Purge Set/Reset

DAYS 'FILED AWAY' PICK LISTS SHOULD LAST 1// ?

If a number is found in this field by the daily background job, the job will completely delete all PICK LISTS that have been FILED AWAY and have been around longer than the number of days specified in this field. Entering a number into this field will effectively start the AUTO PURGE. DELETING this field will effectively STOP the AUTO PURGE.

ENTER THE NUMBER (1-90) OF DAYS THAT PICK LISTS THAT ARE FILED AWAY MAY STAY IN THE COMPUTER.

DAYS 'FILED AWAY' PICK LISTS SHOULD LAST 1// <Enter>
```

## 3.10.3. PUrge Pick Lists [PSJU PLPRG]

With the *PUrge Pick Lists* option, the user (coordinator/supervisor) can manually delete or purge all pick lists that are filed away and have a start date earlier than the date entered in this option.

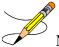

**Note:** Purging pick lists will not purge the statistics extracted from them when they are filed. That data is stored elsewhere when the pick lists are filed.

#### **Example: Purge Pick Lists**

```
** AUTO PURGE SET TO 1 DAYS, AS OF 02/22/98 14:43 **

Enter PURGE STOP DATE: ?

If a date is entered here, all of the FILED AWAY PICK LISTS that started before the entered date will be deleted.

Examples of Valid Dates:

JAN 20 1957 or 20 JAN 57 or 1/20/57 or 012057

T (for TODAY), T+1 (for TOMORROW), T+2, T+7, etc.

T-1 (for YESTERDAY), T-3W (for 3 WEEKS AGO), etc.

If the year is omitted, the computer assumes a date in the PAST.

If only the time is entered, the current date is assumed.

Follow the date with a time, such as JAN 20@10, T@10AM, 10:30, etc.

You may enter a time, such as NOON, MIDNIGHT or NOW.

You may enter NOW+3' (for current date and time Plus 3 minutes

*Note--the Apostrophe following the number of minutes)

Enter PURGE STOP DATE: T-90 (NOV 10, 2000)

Pick list purge queued!
```

### 3.11. Ward Groups

[PSJU EWG]

The Unit Dose Medications module makes use of wards as defined in the WARD LOCATION file. The module allows the supervisor to group the wards (Ward Group) together in various orders to facilitate the preparation of reports and other functions. The *Pick List* option requires the use of Ward Groups. The *Ward Groups* option allows the package coordinator to name the Ward Groups, and enter or edit data in the WARD GROUP file. The name given to each Ward Group is an arbitrary choice that can be from 1 to 20 characters long.

When each Ward Group is created, the user will be prompted to assign a type to the Ward Group. The type is required, and cannot be edited, once chosen. (The Ward Group would have to be deleted if the type was no longer valid.) Pharmacy and MAS are the two types of Ward Group choices.

Pharmacy (type) Ward Groups are the only Ward Groups that can be selected by the *Pick List* options. Because of dose tracking and accountability, the same ward is not allowed in more than one Pharmacy type Ward Group. MAS (type) Ward Groups can be comprised of any wards grouped in any manner desired. Both MAS and Pharmacy type Ward Groups can be selected for the various other reports and functions.

Any number of wards can be entered into a Ward Group. A Ward Group need only have one ward in it.

#### **Example: Ward Groups**

```
Select Supervisor's Menu Option: WArd Groups
Select WARD GROUP NAME: ?
    Answer with WARD GROUP NAME
    Choose from:
   NORTH WING
PHARMACY
               HOME
   SOUTH WING
PHARMACY
  WEST WING
PHARMACY HOME
         You may enter a new WARD GROUP, if you wish
         Answer must be 1-20 characters in length.
Select WARD GROUP NAME:
                               SOUTH WING
PHARMACY HOME
NAME: SOUTH WING// <Enter>
Select WARD: 2 EAST// <Enter>
LENGTH OF PICK LIST (in hours): 24// <Enter>
PICK LIST - OMIT WARD SORT: YES (DO NOT SORT BY WARD) // <Enter>
PICK LIST - OMIT ROOM-BED SORT: <Enter>
PICK LIST - ROOM/BED SORT: <Enter>
PICK LIST - FORM FEED/PATIENT: <Enter>
PICK LIST - FORM FEED/WARD: <Enter>
PICK LIST - LINES ON FORM FEED: <Enter>
PRINT NON-ACTIVE ORDERS FIRST: <Enter>
BAXTER ATC DEVICE: HOME// <Enter>
USE OLD ATC INTERFACE: <Enter>
Select WARD GROUP NAME:
```

(This page included for two-sided copying.)

### 4. SUPervisor's Menu (IV)

[PSJI SUPERVISOR]

The *SUPervisor's Menu (IV)* option contains options only available to the applications coordinator. These include setting up site parameters, generating the IV AMIS report, and cost/usage reports.

#### Example: Supervisor's Menu (IV)

```
Select SUPervisor's Menu (IV) Option: ?

AUto-Discontinue Set-Up
CAtegory File (IV)
COmpile IV Statistics (IV)
Management Reports (IV) ...
Recompile Stats File (IV)
SIte Parameters (IV)

Enter ?? for more options, ??? for brief descriptions, ?OPTION for help text.

Select SUPervisor's Menu (IV) Option:
```

### 4.1. AUto-Discontinue Set-Up

[PSJ AC SET-UP]

The *AUto-Discontinue Set-Up* option allows the site to determine if a patient's Inpatient Medications (Unit Dose and IV) orders are to be automatically discontinued (d/c'd) or held when the patient is transferred between wards, between services, or to authorized absence.

The decision to discontinue Inpatient Medications orders is determined by the site, on a ward-by-ward, and/or service-by-service basis. While this process will entail extra set up on the site's part initially, it will allow the site almost complete control of the auto-discontinue process.

The set up for this process involves three main steps:

- 1. <u>Auto-Discontinue for all wards:</u> If the site wants to have Inpatient Medications orders discontinued on all or most ward transfers, the supervisor can have the module automatically set up all wards as 'from' and 'to' wards, saving some time. When this option is chosen, wards currently marked as inactive will also be included. The user can still delete, edit, or add 'from' and 'to' wards at any time. See step 2C for further information.
- 2. <u>Ward transfers:</u> The supervisor will select a 'from' ward. This is a ward from which a patient may be transferred. For each 'from' ward, the user can:
  - A. Select an 'On Pass' action. This is the action the Inpatient Medications package will take on a patient's orders whenever the patient is transferred from the selected 'from' ward to authorized absence <u>less than</u> 96 hours (known as 'On Pass'). The possible actions are:

- Discontinue the orders
- Place the orders on hold
- Take no action
- B. Select an 'Authorized Absence' action. This is the action the Inpatient Medications package will take on a patient's orders whenever the patient is transferred from the selected 'from' ward to authorized absence greater than 96 hours. The possible actions are:
  - Discontinue the orders
  - Place the orders on hold
  - Take no action
- C. Select an 'Unauthorized Absence' action. This is the action the Inpatient Medications package will take on a patient's orders whenever the patient is transferred from the selected 'from' ward to unauthorized absence greater than 96 hours. The possible actions are:
  - Discontinue the orders
  - Place the orders on hold
  - Take no action
- D. Select the 'To' wards. Whenever a patient is transferred from the selected 'from' ward to any of the selected 'to' wards, the patient's IV and Unit Dose orders will be discontinued. For example, if 1 NORTH is selected as a 'from' ward and 1 SOUTH is selected as a 'to' ward, any time a patient is transferred FROM 1 NORTH TO 1 SOUTH, the patient's Inpatient Medications orders will be discontinued.
  - This process is one way only. For example, if the site also wants orders to be discontinued whenever a patient is transferred FROM 1 SOUTH TO 1 NORTH, the user will have to enter 1 SOUTH as a 'from' ward and then enter 1 NORTH as one of its 'to' wards
- 3. Service transfers: The supervisor will select a 'from' service. This is a service from which a patient may be transferred. For each 'from' service, the user can select the 'to' services. Whenever a patient is transferred from the selected 'from' service to any of the selected 'to' services, the patient's IV and Unit Dose orders will be discontinued. For example, if MEDICINE is selected as a 'from' service and SURGERY is selected as a 'to' service, any time a patient is transferred FROM MEDICINE TO SURGERY, the patient's Inpatient Medications orders will be discontinued.

This process is also one way only. For example, if the site also wants orders to be discontinued whenever a patient is transferred FROM SURGERY TO MEDICINE, the user will have to enter SURGERY as a 'from' service and then enter MEDICINE as one of its 'to' services.

If all of the wards are set for auto d/c, it is not necessary to enter services.

If there is a specific ward or service for which the site does not want Inpatient Medications orders d/c'd, then the supervisor only needs to delete the 'to' ward or service.

Inpatient Medications orders are always automatically d/c'd whenever the patient is admitted, discharged, or transferred to unauthorized absence.

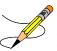

**Note**: Pending orders that are auto-discontinued will NEVER be re-instated.

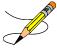

**Note**: When the Patient Information Management System (PIMS) deletes a patient movement, the medication orders that were discontinued due to the movement are automatically reinstated. There are checks included to prevent the reinstatement of an order if a new duplicate order has been added. For IVs, when the order to be reinstated has any additives the same as a new order, it will not be reinstated.

A mail message is sent to the PSJ-ORDERS-REINSTATED mail group when the medication orders are automatically reinstated due to the deletion of a patient movement. This message contains the patient's name, last four digits of the patient's social security number, current ward location, reason the orders were reinstated, and a list of the orders that were reinstated. The orders will be listed in the mail message in the same format as a patient profile. This notification also includes any orders that could not be reinstated due to duplicates existing on the system.

#### **Example: Auto-Discontinue Set-Up**

```
Select SUPervisor's Menu (IV) Option: AUto-Discontinue Set-Up
Do you want the instructions for auto-discontinue set-up? Yes// N (No)
Do you want the package to set-up all of your wards for auto-discontinue? No// <Enter>
                                                                                         (No)
(Action on WARD transfer)
Select FROM WARD: 1 EAST// <Enter>
  FROM WARD: 1 EAST//
  'ON PASS' ACTION: DISCONTINUE ORDERS// <Enter>
 ACTION ON AUTHORIZED ABSENCE: DISCONTINUE ORDERS
                                                          // <Enter>
 ACTION ON UNAUTHORIZED ABSENCE: DISCONTINUE ORDERS
                                                            // <Enter>
 Select TO WARD: 2 EAST// <Enter>
Select FROM WARD: <Enter>
(Action on SERVICE transfer)
Select FROM SERVICE: PSYCHIATRY// <Enter>
 FROM SERVICE: PSYCHIATRY// <Enter>
 Select TO SERVICE: NHCU// <Enter>
Select FROM SERVICE: <Enter>
         AUto-Discontinue Set-Up
          CAtegory File (IV)
          COmpile IV Statistics (IV)
         Management Reports (IV) ...
         Recompile Stats File (IV)
         SIte Parameters (IV)
Select SUPervisor's Menu (IV) Option
```

## **4.2. CAtegory File (IV)**[PSJI\_IVCATEGORY]

The *CAtegory File (IV)* option allows the supervisor to group drugs into categories. Within this file, the user can create a new drug category, add drugs to an existing drug category, or delete drugs from previously defined categories. Once a drug category is created, provider cost reports, ward/drug usage cost reports, and drug cost reports can be run for that drug category.

The advantage of this file is that the user can create custom-tailored reports. Examples of customized reports are drug utilization sets, restricted drugs by provider, reports by IV type, or any grouping of drugs that have something in common.

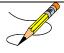

**Note:** The last drug entered into a category will always be the default drug at the "Select IV DRUG:" prompt when re-entering the category. To get a list of drugs in a category, type a question mark (?) at the "Select IV DRUG:" prompt.

#### **Example: Category File (IV)**

```
Select SUPervisor's Menu (IV) Option: CAtegory File (IV)
Select IV CATEGORY NAME: ?
   Answer with IV CATEGORY NAME:
   TEST
       You may enter a new IV CATEGORY, if you wish
       Answer must be 1-40 characters in length.
Select IV CATEGORY NAME: <Enter>
NAME: TEST// <Enter>
Select IV DRUG: D10W// <Enter>
 IV DRUG: D10W// <Enter>
 GENERIC DRUG: DEXTROSE 10% 1000ML // (No Editing)
Select IV DRUG: <Enter>
         AUto-Discontinue Set-Up
         CAtegory File (IV)
          COmpile IV Statistics (IV)
         Management Reports (IV) ...
         PUrge Data (IV) ...
             **> Out of order: TEMPORARILY UNAVAILABLE
          Recompile Stats File (IV)
         SIte Parameters (IV)
Select SUPervisor's Menu (IV) Option:
```

To delete a drug from a category, the user must choose the drug by typing in the drug name at the "Select IV DRUG:" prompt. The next prompt asks if the system has selected the correct drug (answer **Enter**> for Yes if correct). At the following "Select IV DRUG:" prompt, the drug appears as the default drug. To delete the drug from the category, type an "at" symbol (@) at the prompt.

#### **Example: Delete a Drug from a Category**

```
Select SUPervisor's Menu (IV) Option: CAtegory File (IV
Select IV CATEGORY NAME: DEX

NAME: DEX// <Enter>
Select IV DRUG: D5%// ?

Answer with IV DRUG
Choose from:
```

```
D10W DEXTROSE 10% 1000ML
D5% DEXTROSE 5% 1000ML

You may enter a new IV DRUG, if you wish
Enter one of the following:
A.EntryName to select a IV ADDITIVES
S.EntryName to select a IV SOLUTIONS

To see the entries in any particular file type <Prefix.?>

Select IV DRUG: D5%// D10

Searching for a IV ADDITIVES, (pointed-to by IV DRUG)

Searching for a IV SOLUTIONS, (pointed-to by IV DRUG)
D10W D10W TEST PRINT NAME 2 1000 ML

...OK? Yes// <Enter> (Yes) DEXTROSE 10% 1000ML
IV DRUG: D10W// @
SURE YOU WANT TO DELETE THE ENTIRE IV DRUG? Yes
Select IV DRUG:
```

## **4.3. COmpile IV Statistics (IV)**[PSJI COMPILE STATS]

Statistical data is stored in a holding area each time a label is printed. The *IV Background job* option and the *COmpile IV Statistics (IV)* option both merge the information into the IV STATS file and delete any data which is older than the age specified in the site parameter, DAYS TO RETAIN IV STATS. This will be a number between 100 and 2000 days. If no entry is made for this parameter, this number will default to 100 days. This option is a menu option that allows the job to be started manually in cases where the data must be compiled before the automatic background job *IV Background job* runs that night.

It is suggested that the *IV Background job* option be set up to run nightly to ensure that the IV STATS file is kept up-to-date. The reports that capture data from the IV STATS file do not include any information waiting to be merged from the holding area. Contact the Information Resources Management Service (IRMS) Chief or Site Manager to have this task scheduled.

#### **Problem with IV STATS File**

When labels are printed or returns are entered for an IV order, a transaction entry is added to the IV STATS file. These entries are later compiled either manually using the *Compile IV Statistics* (IV) option on the *SUPervisor's Menu* (IV), or by the IV Background job that should be scheduled to run each night. When these entries are compiled, all additives in the order are counted as usage for each label printed or returned, regardless of whether the additive was included on the label or in the returned bottle.

#### **Example: Hyperal Order**

```
SODIUM CHLORIDE 40 MEQ 1,2
POTASSIUM CHLORIDE 30 MEQ 3
K PHOS 10 MM 3
MVI CONC 5 ML
D 50 W 500 ML
125 ml/hr
```

When a single label is printed for this order and counted as usage, Potassium Chloride and K Phos will be counted in the IV STATS file, even though these additives were not printed on the label as they were to be included only in bottle 3.

## **4.4. Management Reports (IV)**[PSJI MANAGEMENT REPORTS]

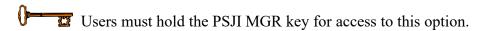

The *Management Reports (IV)* option allows the user to print reports from data compiled by the IV module. Those reports requiring 132-column paper are so noted in the menu options. If no paper width is indicted, standard 80-column width is assumed.

#### **Example: Management Reports (IV)**

```
ACtive Order Report by Ward/Drug (IV)

AMIS (IV)

Drug Cost Report (132 COLUMNS) (IV)

PCR Patient Cost Report (132 COLUMNS) (IV)

PSD Patients on Specific Drug(s)

PRovider Drug Cost Report (132 COLUMNS) (IV)

Ward/Drug Usage Report (132 COLUMNS) (IV)

Select Management Reports (IV) Option:
```

### 4.4.1. ACtive Order Report by Ward/Drug (IV) [PSJI AOR]

The ACtive Order Report by Ward/Drug (IV) option allows the user to capture all active orders that exist for a specific ward, broken down by drug. At the "Select Ward:" prompt, a specific ward, Outpatient IVs (by entering ^OUTPATIENT) or all wards (by entering ^ALL) can be selected. At the "Select DRUG:" prompt, the user can select a specific drug, or all drugs (by entering ^ALL).

```
Select Management Reports (IV) Option: ACtive Order Report by Ward/Drug (IV)

Select Ward (or enter ^ALL or ^OUTPATIENT): ?

This active order report will list all active orders within the ward that you specify. You may select a specific ward. You may also select Outpatient orders by entering ^OUTPATIENT or you may select all wards by entering ^ALL.

Select Ward (or enter ^ALL or ^OUTPATIENT): ^ALL
Select DRUG (or enter ^ALL): ?
```

```
This active order report will list all active orders containing
the specified drug. You may pick a single drug or you may select
all drugs by entering ^ALL.
Select DRUG (or enter ^ALL): ^ALL
DEVICE: NT TELNET TERMINAL// 0;80;9999 NT/Cache virtual TELNET terminal
... EXCUSE ME, LET ME THINK ABOUT THAT A MOMENT...
Active Order Report by Ward/Drug For: ALL WARDS, ALL DRUGS
Printed by: PSJPHARMACIST, ONE on FEB 8,2001@22:55:37
                                                         PAGE: 1
IV ROOM/WARD/NAME/ORDER
                         STOP DATE
                                                PROVIDER
IV ROOM: BIRMINGHAM ISC
WARD: 1 EAST
   PSJPATIENT, ONE 0001
      [342]
              P
                               FEB 16,2001@16:54 PSJPROVIDER,ONE
        ATROPINE 1 MG
        0.9% NACL 500 ML
        INFUSE OVER 10 MIN.
        QID 01-09-15-20
        Cumulative doses: 0
                               FEB 11,2001@16:54 PSJPROVIDER,ONE
      [343]
               Α
        AMPICILLIN 100 GM
        0.9% NACL 500 ML
        100 ml/hr
        Cumulative doses: 0
        ACtive Order Report by Ward/Drug (IV)
         AMIS (IV)
         Drug Cost Report (132 COLUMNS) (IV)
  PCR
         Patient Cost Report (132 COLUMNS) (IV)
  PSD
         Patients on Specific Drug(s)
         PRovider Drug Cost Report (132 COLUMNS) (IV)
         Ward/Drug Usage Report (132 COLUMNS) (IV)
Select Management Reports (IV) Option:
```

#### **Example: IV Additives**

```
Select OPTION NAME: ACTIVE ORDER REPORT BY WARD/DR PSJI AOR ACTIVE Order Report by Ward/Drug (IV)
ACtive Order Report by Ward/Drug (IV)
Select IV ROOM NAME: XXXXXX IV ROOM

You are signed on under the XXXXXX IV ROOM IV ROOM

Current IV LABEL device is: FTA

Current IV REPORT device is: FTA

Select Ward (or enter ^ALL or ^OUTPATIENT): ^ALL
Select DRUG (or enter ^ALL): PIP

1 PIPERACILLIN/TAZOBACTAM 12-03-15 Additive Strength: 3.375 GM
2 PIPERACILLIN/TAZOBACTAM Additive Strength: 2.25 GM
3 PIPERACILLIN/TAZOBACTAM Additive Strength: 4.5 GM

Note: Additive #1 has an "inactivation date" of 12-03-15
```

#### **Example: IV Solutions**

### **4.4.2. AMIS** (IV) [PSJI AMIS]

The AMIS (IV) option allows the user to run a report that captures the IV workload of the pharmacy by ward. Only those wards with a dispensing amount will be included. The user will be prompted to select a start date and a stop date to set the time span for which the costs will be calculated.

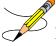

**Note**: Canceled, recycled or destroyed IV bags are not subtracted out of the total bag count on the AMIS report.

#### Example: AMIS (IV) Report

```
Select Management Reports (IV) Option: AMIS (IV)
The IV BACKGROUND JOB [PSJI BACKGROUND JOB] that compiles IV cost data
was last successfully run on: FEB 8,2001@22:52:18
The oldest cost data for room: BIRMINGHAM ISC goes back to: JUN 29,1999
Enter Start Date: T-1000 (MAY 15, 1998)
Enter End Date: T (FEB 08, 2001)
DEVICE: NT TELNET TERMINAL// 0;80;999 NT/Cache virtual TELNET terminal
                          IV AMIS REPORT
                                                       Page No. 1
                 FROM MAY 15,1998 THROUGH FEB 8,2001
                                                       FEB 8,2001
                               TOTAL
    TYPE
                             DISPENSED (BAGS)
                                                       COST
______
IV ROOM BIRMINGHAM ISC
1 EAST
    Piggyback
                                                          5.4882
                                                          1.1089
    Admixture
                                    3
    Hyperal
                                     Ω
                                                          0.0000
                                    0
                                                          0.0000
    Syringe
   Chemotherapy
```

| TOTAL FOR WARD            | 100                    | 5.3066         |
|---------------------------|------------------------|----------------|
| EAST                      |                        |                |
| Piggyback                 | 79                     | 1.2436         |
| Admixture                 | 4                      | 0.9830         |
| Hyperal                   | 0                      | 0.0000         |
| Syringe                   | 0                      | 0.0000         |
| Chemotherapy              | 0                      | 0.0000         |
| TOTAL FOR WARD            | 83                     | 1.2311         |
| *TOTAL FOR IV ROOM: BIRMI | NGHAM ISC              | <b></b> 6.5377 |
| *Piggyback                | 175                    | 3.5721         |
| *Admixture                | 7                      | 1.0370         |
| *Hyperal                  | 0                      | 0.0000         |
| *Syringe                  | 0                      | 0.0000         |
| *Chemotherapy             | 1                      | 0.4670         |
| FINISHED PRIN             | TING ON: FEB 8,2001@23 | :07:41         |

### 4.4.3. Drug Cost Report (132 COLUMNS) (IV) [PSJI DRUG COST REPORT]

The Drug Cost Report (132 COLUMNS) (IV) option allows the user to capture the total dispensing cost for an IV drug. The system will give the date of the oldest cost data on file for the IV room selected and proceed to prompt the user for more information. The user is asked to select a start date and a stop date to set the time span for which the costs will be calculated. Once a stop date is entered and the selection of the type of cost report (regular or condensed), the system will prompt for a drug name. The user can select a specific drug, all drugs (by entering ^ALL), all non-formulary drugs (by entering ^NON), a category of drugs (by entering ^CAT), a VA drug class (by entering ^VADC), or an IV type, such as piggyback or syringe (by entering ^TYPE). The user can request a high/low drug cost report (by entering ^HIGH). The user will be prompted whether to include patient data. When a regular (non-condensed) report has been selected, the system will prompt whether the report should include ward data.

The Drug Cost Report includes bag and cost summaries at the end of the report, as well as the grand total costs for dispensed, destroyed, recycled, and canceled IV bags. Total drug units and total drug costs are listed for each drug in the report.

The following formulas are used to calculate the results in the Bag and Cost Summaries:

### **Bag Summary**

- % Destroyed = (Grand Total Destroyed/Grand Total Bags Dispensed) \* 100%
- % Recycled = (Grand Total Recycled/Grand Total Bags Dispensed) \* 100%
- % Canceled = (Grand Total Canceled/Grand Total Bags Dispensed) \* 100%

#### **Cost Summary**

- % Destroyed = (Grand Total Destroyed/Grand Total Bags Dispensed) \* 100%
- % Recycled = (Grand Total Recycled/Grand Total Bags Dispensed) \* 100%
- % Canceled = (Grand Total Canceled/Grand Total Bags Dispensed) \* 100%

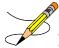

**Note:** Grand Total Column for bags is not shown in the drug cost report. All summaries are in relation to Dispensed Bags and Dispensed Cost.

#### Additional Computations in Drug Cost Report

This report breaks down each drug by ward. The Total Drug Units for each drug is calculated using the following formulas:

- Total Drug Units = Total Drug Units Dispensed Total Drug Units Recycled Total Drug units Canceled
- Total Drug Cost = Total Drug Cost Dispensed Total Drug Cost Recycled Total Drug Cost Canceled
- Total Bags for Drug = Total Bags Dispensed Total Bags Recycled Total Bags Canceled
- Total Drug Cost = Total Drug Units \* Drug Cost per Unit
- Grand Total Cost = Grand Total Cost Dispensed Grand Total Cost Recycled Grand Total Cost Canceled

#### **Example: Drug Cost Report (IV)**

```
Select Management Reports (IV) Option: Drug Cost Report (132 COLUMNS) (IV)
The IV BACKGROUND JOB [PSJI BACKGROUND JOB] that compiles IV cost data
was last successfully run on: FEB 8,2001@22:52:18
**WARNING** that was <5> days ago. PLEASE contact your site manager.
            Cost data is probably not accurate because of this.
The oldest cost data for room: BIRMINGHAM ISC goes back to: JUN 29,1999
Enter Start Date: 6/29/00 (JUN 29, 2000)
Enter End Date: T (FEB 13, 2001)
    Select one of the following:
                   Condensed
         R
                   Regular
(R) egular or (C) ondensed: Regular// <Enter>
Select IV room: ^ALL// BIRMINGHAM ISC
Select DRUG:
    or ^ALL (All drugs):
    or ^NON (Non-formulary drugs):
    or ^CAT (Category of drugs):
    or ^VADC (VA drug class):
    or ^HIGH (H/L cost):
    or ^TYPE (IV type): ^TYPE
Select IV TYPE: ADMIXTURE
DEVICE: NT TELNET TERMINAL// 0;132;999 NT/Cache virtual TELNET terminal
                               IV DRUG COST REPORT (REGULAR) FOR:
                                                                                            PAGE:1
                               JUN 29,2000 THROUGH FEB 13,2001
                               IV ROOM: BIRMINGHAM ISC
```

| IV TYPE: ADMIXTURE PRINTED BY: PSJPHARMACIST, ONE ON FEB 13, 2001@09:41:51                                                                                               |                                  |                 |          |                                           |                                         |  |  |  |  |
|----------------------------------------------------------------------------------------------------|----------------------------------|-----------------|----------|-------------------------------------------|-----------------------------------------|--|--|--|--|
| IV ROOM/DRUG/WARD                                                                                                    | DISPENSED                        | (DESTROYED)     | RECYCLED | CANCELLED                                 | UNITS<br>COST                           |  |  |  |  |
| IV ROOM: BIRMINGHAM ISC                                                                                                    |                                  |                 |          |                                           |                                         |  |  |  |  |
| AMPHOTERICIN B                                                                                                    | 1 BAGS                           | 0 BAGS          | 0 BAGS   | 0 BAGS                                    | 1 BAGS                                  |  |  |  |  |
| WARD: 1 EAST                                                                                                    | 1.00 MG                          | 0.00            |          | 0.00                                      | \$ 0.31                                 |  |  |  |  |
| TOTAL DRUG UNITS:                                                                                                    | 1.00 MG                          | 0.00            | 0.00     | 0.00                                      | 1.00                                    |  |  |  |  |
| TOTAL DRUG COST:                                                                                                    |                                  |                 | \$ 0.00  | \$ 0.00                                   | \$ 0.31                                 |  |  |  |  |
| D5-0.45% NACL 500 ML                                                                                                    | 1 BAGS                           | 0 BAGS          | 0 BAGS   | 0 BAGS                                    | 1 BAGS                                  |  |  |  |  |
| WARD: 1 EAST                                                                                                    | 500.00 ML                        | 0.00            |          | 0.00                                      | \$ 0.25                                 |  |  |  |  |
| TOTAL DRUG UNITS:                                                                                                    | 500.00 ML                        | 0.00            | 0.00     | 0.00                                      | 500.00                                  |  |  |  |  |
| TOTAL DRUG COST:                                                                                                    | \$ 0.25                          | \$ 0.00         | \$ 0.00  | \$ 0.00                                   | \$ 0.25                                 |  |  |  |  |
|                                                                                                    |                                  |                 |          | =======                                   | ======================================= |  |  |  |  |
| GRAND TOTAL COST:                                                                                                    | \$ 0.56                          | \$ 0.00         | \$ 0.00  | \$ 0.00                                   | \$ 0.56                                 |  |  |  |  |
| IV DRUG COST REPORT (REGULAR) FOR:  JUN 29,2000 THROUGH FEB 13,2001  IV ROOM: BIRMINGHAM ISC  IV TYPE: ADMIXTURE  PRINTED BY: PSJPHARMACIST,ONE ON FEB 13, 2001@09:41:51 |                                  |                 |          |                                           |                                         |  |  |  |  |
| BAG SUMMARY:  DESTROYED  RECYCLED  CANCELLED  COST SUMMARY:  DESTROYED                                                                                                   | = 0.00 %<br>= 0.00 %<br>= 0.00 % |                 | OF D     | ISPENSED BAGS ISPENSED BAGS ISPENSED BAGS |                                         |  |  |  |  |
| RECYCLED<br>CANCELLED                                                                                                    | = 0.00 %<br>= 0.00 %             | 2 2001000 41 52 | OF D     | ISPENSED COST<br>ISPENSED COST            |                                         |  |  |  |  |
| FINISHED PRINTING ON: FEB 13,2001@09:41:51                                                                                                    |                                  |                 |          |                                           |                                         |  |  |  |  |

# 4.4.4. Patient Cost Report (132 COLUMNS) (IV) [PSJI PATIENT COST]

The Patient Cost Report (132 COLUMNS) (IV) option allows the user to capture the total IV dispensing cost for a patient. The system will prompt the user to select a start date and a stop date that will set the time span for which the costs will be calculated.

#### **Example 1: Patient Cost Report (IV)**

```
Select Management Reports (IV) Option: Patient Cost Report (132 COLUMNS) (IV)
The IV BACKGROUND JOB [PSJI BACKGROUND JOB] that compiles IV cost data
was last successfully run on: FEB 8,2001@22:52:18
The oldest cost data for room: BIRMINGHAM ISC goes back to: JUN 29,1999
Enter Start Date: T-1000 (MAY 15, 1998)
Enter End Date: T (FEB 08, 2001)
Select PATIENT: PSJPATIENT, ONE 000000001 1 EAST
DEVICE: NT TELNET TERMINAL// 0;132;999 NT/Cache virtual TELNET terminal
                                                                                                          FEB 8,2001
                                              PATIENT COST REPORT FOR:
                                                                                                     PAGE 1
                                              PSJPATIENT, ONE PID: 000-00-0001
                                              MAY 15,1998 THROUGH FEB 8,2001
                                              WARD: 1 EAST
                                              DOB: AUG 18,1920 SEX: MALE
                                              Weight (kg): NF
                                             DX: TEST
                                 DISPENSED (DESTROYED) RECYCLED CANCELLED
                                                                                                          DRUG COST
DRUG NAME
                                                                                 0.00
0.00
0.00
0.00
0.00
0.00
0.00
______
0.9% NACL 500 ML 1000.00 ML 0.00 0.00
0.9% NACL 250 ML 2750.00 ML 0.00 0.00
AMPICILLIN 31.00 GM 0.00 0.00
CIMETIDINE 300MG PREMIX 1.00 UNITS 0.00 0.00
D5-0.2% NACL 1000 ML 4000.00 ML 0.00 0.00
D5-0.45% NACL 1000 ML 1000.00 ML 0.00 0.00
MORPHINE SULFATE 1.00 MG 0.00 0.00
MULTIVITAMINS 10.00 ML 0.00 10.00
PRIMAXIN 5.00 MG 0.00 0.00
THEOPHYLLINE 200MG PREMIX 2.00 UNITS 0.00 0.00
                                                                                         0.00 $ 468.0000
0.00 $ 4.9500
0.00 $ 15.8100
0.00 $ 0.0000
                                                                                                            2.0800
1.2100
0.4500
                                                                                                      $
                                                                                                       $
                                                                                                              0.0000
                                                                                        0.00
                                                                                                       $ 0.1450
$ 2.5560
                                                                                                          -----
                         GRAND TOTAL:
                                                                                                        $ 495.2010
                   FINISHED PRINTING ON: FEB 8,2001@23:10:03
```

#### **Example 2: Patient Cost Report (IV) Additives**

```
Select OPTION NAME: PSJI DRUG COST REPORT Drug Cost Report (132 COLUMNS) (IV)
Drug Cost Report (132 COLUMNS) (IV)
The IV BACKGROUND JOB [PSJI BACKGROUND JOB] that compiles IV cost data
was last successfully run on: MAY 25,1999@11:42:02
**WARNING** that was <6036> days ago. PLEASE contact your site manager.
           Cost data is probably not accurate because of this.
The oldest cost data for room: TST ISC ROOM goes back to: MAR 5,2002
The oldest cost data for room: XXXXXXX IV ROOM goes back to: ??
Enter Start Date: T-500 (JUL 21, 2014)
Enter End Date: T (DEC 03, 2015)
     Select one of the following:
         C
                   Condensed
                  Regular
(R) egular or (C) ondensed: Regular//
Select IV room: ^ALL//
```

```
Select DRUG:

or ^ALL (All drugs):
or ^NON (Non-formulary drugs):
or ^CAT (Category of drugs):
or ^VADC (VA drug class):
or ^HIGH (H/L cost):
or ^TYPE (IV type):PIP

1 PIPERACILLIN/TAZOBACTAM 12-03-15 Additive Strength: 3.375 GM
2 PIPERACILLIN/TAZOBACTAM Additive Strength: 2.25 GM
3 PIPERACILLIN/TAZOBACTAM Additive Strength: 4.5 GM

Note: Additive #1 has an "inactivation date" of 12-03-15
```

#### **Example 3: Patient Cost Report (IV) Solutions**

```
Select OPTION NAME: PSJI DRUG COST REPORT
                                             Drug Cost Report (132 COLUMNS) (IV)
Drug Cost Report (132 COLUMNS) (IV)
The IV BACKGROUND JOB [PSJI BACKGROUND JOB] that compiles IV cost data
was last successfully run on: MAY 25,1999@11:42:02
**WARNING** that was <6036> days ago. PLEASE contact your site manager.
            Cost data is probably not accurate because of this.
The oldest cost data for room: TST ISC ROOM goes back to: MAR 5,2002
The oldest cost data for room: XXXXXXX IV ROOM goes back to: ??
Enter Start Date: T-500 (JUL 21, 2014)
Enter End Date: T (DEC 03, 2015)
     Select one of the following:
                    Condensed
          R
                    Regular
(R) egular or (C) ondensed: Regular//
Select IV room: ^ALL//
Select DRUG:
    or ^ALL (All drugs):
    or ^NON (Non-formulary drugs):
    or ^CAT (Category of drugs):
    or ^VADC (VA drug class):
     or ^HIGH (H/L cost):
    or ^TYPE (IV type):DEXTROSE 5% / NACL ??
    1 DEXTROSE 5% / NACL 0.2% 1000 ML
2 DEXTROSE 5% / NACL 0.33% 1000 ML
3 DEXTROSE 5% / NACL 0.45% 1000 ML
                                              1000 ML
1000 ML
                                                            12-03-15
     4 DEXTROSE 5% / NACL 0.9%
                                              1000 ML
CHOOSE 1-4:
Note: Solution #3 has an "inactivation date" of 12-03-15
```

### 4.4.5. Patients on Specific Drug(s) [PSJ PDV]

The *Patients on Specific Drug(s)* option creates a report that lists patients on specific Orderable Item(s), Dispense Drug(s), or VA class(es) of drugs. When more than one of these drugs is chosen, the user will have the option to only display patients with orders containing ALL of the

selected drugs or classes. The default behavior will be to display patients with orders for ANY for the selected drugs or classes.

The user will be prompted for the start and stop dates. Orders that are active between these two dates will be listed on the report. The user then has the choice to see only IV orders, Unit Dose orders, or both types of orders. These orders may be sorted by patient name or by the start date of the orders. The user will choose to sort by Orderable Items, Dispense Drug, or VA class of drugs, and then choose one or multiple drugs or classes. If a single drug or class is chosen, the orders for that drug or class will be listed. If multiple drugs or classes are chosen, the patient must have an order for each of the drugs or classes for the patient and their orders to print. By using the "Select number of matches" prompt, the user may select how many of the items entered must be on the patient's record in order for the patient to be displayed in the report.

For example: Patient A has an order for ACETAMINOPHEN TAB, patient B has an order for ASPIRIN TAB, and patient C has orders for both. If the user chooses two Orderable Items (ACETAMINOPHEN TAB and ASPIRIN TAB), and enters '1' (default) on the number of matches screen, the orders of all three patients will print. If the user chooses two Orderable Items and enters '2' on the number of matches screen, only patient C's orders will print.

Selecting a parent VA class will function as if the user had selected all of its children classes manually. Users will also be able to select one or more divisions and/or wards, which will limit the results to print only patients from the locations entered. When selecting all divisions and all wards, an additional prompt is shown to allow selection of one pharmacy ward group for selected locations.

#### **Example: Patients on Specific Drug(s) Report**

```
Select Management Reports (IV) Option: Patients on Specific Drug(s)
Enter start date: T-9 (JAN 30, 2001)
Enter stop date: T (FEB 08, 2001)
List IV orders, Unit Dose orders, or All orders: ALL// <Enter>
Do you wish to sort by (P) atient or (S) tart Date: Patient// <Enter>
List by (O)rderable Item, (D)ispense Drug, or (V)A Class of Drugs: Orderable Item
Select PHARMACY ORDERABLE ITEM NAME: WARFARIN
                                                 TAB
Dispense Drugs for WARFARIN are:
WARFARIN 10MG U/D
WARFARIN 5MG U/D
WARFARIN 2.5MG U/D
WARFARIN 2MG U/D
WARFARIN 5MG
WARFARIN 7.5MG U/D
WARFARIN 2.5MG
WARFARIN 2MG
WARFARIN 7.5MG
WARFARIN 10MG
Select PHARMACY ORDERABLE ITEM NAME: <Enter>
Select number of matches: 1// <Enter>
Select division: ALL// <Enter>
```

```
Select ward: ALL// <Enter>
You may optionally select a ward group...
Select a Ward Group: <Enter>
Select PRINT DEVICE: NT/Cache virtual TELNET terminal
...this may take a few minutes...
                        ...you really should QUEUE this report, if possible...
Press RETURN to continue "^" to exit: <Enter>
02/08/01
                                                                   PAGE: 1
LISTING OF PATIENTS WITH ORDERS CONTAINING ORDERABLE ITEM(S):
WARFARIN
FROM 01/30/01 00:01 TO 02/08/01 24:00
                                                               Start Stop
                                                               Date Date
                             Order
PSJPATIENT, ONE WARFARIN TAB
000-00-0001 Give: 5MG PO QPM PRN
                                                                01/30 01/31
1 EAST
                                                       01/30 01/31
                              WARFARIN TAB
                         Give: 5MG PO QPM PRN
```

### 4.4.6. PROvider Drug Cost Report (132 COLUMNS) (IV) [PSJI PROVIDER REPORT]

The PROvider Drug Cost Report (132 COLUMNS) (IV) option allows the user to capture the total IV dispensing cost for a provider. The system will prompt for a start date and a stop date for which the costs will be calculated. A specific provider can be selected or the system will capture data for all providers. The user may select one drug, ^ALL for all drugs, ^NON for non-formulary drugs only, ^CAT for category of drugs, or ^VADC for a VA drug class. A regular or condensed version of this report may be generated. The condensed version is listed in an 80-column format, and includes IV room, provider name, and the total dispensing cost for the provider.

#### **Example: Provider Drug Cost Report (IV)**

```
Select Management Reports (IV) Option: PRovider Drug Cost Report (132 COLUMNS) (IV)

The IV BACKGROUND JOB [PSJI BACKGROUND JOB] that compiles IV cost data was last successfully run on: FEB 8,2001@22:52:18

The oldest cost data for room: BIRMINGHAM ISC goes back to: JUN 29,1999

Enter Start Date: T-1000 (MAY 15, 1998)

Enter End Date: T (FEB 08, 2001)

Select one of the following:

C Condensed
R Regular

(R) egular or (C) ondensed: Regular// <Enter>
Select IV room: ^ALL// <Enter>
```

```
Select PROVIDER (or enter ^ALL): ^ALL
Select DRUG:
         or ^ALL (All drugs):
          or ^NON (Non-formulary drugs):
          or ^CAT (Category of drugs):
          or ^VADC (VA drug class): ^ALL
DEVICE: NT TELNET TERMINAL// 0;132;99 NT/Cache virtual TELNET terminal
                                                                     PROVIDER DRUG COST REPORT (REGULAR):
                                                                                                                                                                                                      PAGE:1
                                                                     MAY 15,1998 THROUGH FEB 8,2001
                                                                     ALL PROVIDERS
                                                                    ALL DRUGS
                                                                    ALL IV ROOMS
                                                                       DISPENSED DESTROYED RECYCLED CANCELLED
______
TV ROOM: BIRMINGHAM ISC
PROVIDER: PSJPHARMACIST, ONE
  0.9% NACL 100 ML 300.00 ML 0.00 500.00 0.00 $ 2.43 0.9% NACL 50 ML 400.00 ML 0.00 500.00 0.00 $ -1.56 0.9% NACL 500 ML 1000.00 ML 0.00 0.00 0.00 $ 468.00 0.9% NACL 250 ML 40000.00 ML 0.00 0.00 0.00 $ 72.00 AMPICILIN 71.31 GM 0.00 0.00 0.00 $ 36.37 CALCIUM GLUCONATE 10% 1.80 ML 0.00 0.00 0.00 0.00 $ 0.09 CIMETIDINE 300MG PREMIX 7.00 UNITS 0.00 0.00 0.00 $ 0.00 $ 0.00 D10W 1000 ML D10W TEST 3000.00 ML 0.00 0.00 0.00 $ 0.50 D5-0.45% NACL 500 ML 1000.00 ML 0.00 0.00 0.00 $ 0.50 D5-0.45% NACL 1000 ML 1000.00 ML 0.00 0.00 0.00 $ 0.50 D5-0.45% NACL 1000 ML 1000.00 ML 0.00 0.00 0.00 $ 1.21 D5W 1000 ML D5W TEST 1000.00 ML 0.00 0.00 0.00 $ 1.21 D5W 1000 ML D5W TEST 1000.00 ML 0.00 0.00 0.00 $ 0.00 DEXTROSE 20% 1666 ML 3332.00 ML 0.00 0.00 0.00 $ 33.32 DEXTROSE 5% 250ML BAG 0.98 UNITS 0.00 0.00 0.00 $ 0.96 HUMAN INSULIN REG 0.90 UNITS 0.00 0.00 0.00 $ 0.00 MANNITOL 20% 8.50 ML 0.00 0.00 0.00 $ 0.00 MANNITOL 20% 8.50 ML 0.00 0.00 0.00 $ 0.00 $ 0.12 MULTIVITAMINS 10.00 ML 0.00 30.00 0.00 $ 0.12 MULTIVITAMINS 10.00 ML 0.00 30.00 0.00 $ 0.15 THEOPHYLLINE 200MG PREMIX 1.34 UNITS 0.00 0.00 0.00 $ 0.00 $ 1.71 THEOPHYLLINE 200MG PREMIX 1.34 UNITS 0.00 0.00 0.00 $ 1.71
           TOTAL FOR PROVIDER: PSJPHARMACIST, ONE
                                                                                                                                                                                               $ 614.27
  PROVIDER: PSJPROVIDER, ONE
   AMPHOTERICIN B 1.00 MG 0.00 0.00 0.00 $ 0.31 AMPICILLIN 2.00 GM 0.00 0.00 $ 1.02 D5-0.2% NaCl 1000 ML 4000.00 ML 0.00 0.00 $ 2.08 D5-0.45% NACL 500 ML 500.00 ML 0.00 0.00 $ 0.25 MORPHINE SULFATE 1.00 MG 0.00 0.00 0.00 $ 0.45 THEOPHYLLINE 200MG PREMIX 1.00 UNITS 0.00 0.00 0.00 $ 1.28
           TOTAL FOR PROVIDER: PSJPROVIDER, ONE
                                                                                                                                                                                                $ 5.39
                                      GRAND TOTAL:
                                                                                                                                                                                                  $ 619.66
                                      FINISHED PRINTING ON: FEB 8,2001@23:14:36
```

## 4.4.7. Ward/Drug Usage Report (132 COLUMNS) (IV) [PSJI WARD/DRUG USAGE REPORT]

The Ward/Drug Usage Report (132 COLUMNS) (IV) option allows the user to capture the total IV dispensing cost for a drug, broken down by ward. The system will prompt the user to select a start date and a stop date for which the costs will be calculated. The user may select a specific drug, ^ALL to capture data for all drugs, ^NON to capture data for all non-formulary drugs, ^CAT to capture data for a category of drugs, or ^VADC to capture data for a specific VA drug class. At the "Select WARD:" prompt, the user may enter the name of a specific ward, enter ^ALL for all wards, or enter ^OUTPATIENT for the outpatient orders only.

#### Example: Ward/Drug Usage Report (IV)

```
Select Management Reports (IV) Option: WArd/Drug Usage Report (132 COLUMNS) (IV)
The IV BACKGROUND JOB [PSJI BACKGROUND JOB] that compiles IV cost data
was last successfully run on: FEB 8,2001@22:52:18
The oldest cost data for room: BIRMINGHAM ISC goes back to: JUN 29,1999
Enter Start Date: T-1000 (MAY 15, 1998)
Enter End Date: T (FEB 08, 2001)
Select IV room: ^ALL// ^ALL
Select DRUG:
   or ^ALL (All drugs):
    or ^NON (Non-formulary drugs):
    or ^CAT (Category of drugs):
    or ^VADC (VA drug class): ^ALL
Select WARD
   or enter ^ALL (all wards)
    or enter ^OUTPATIENT (outpatient ward): ^ALL
DEVICE: NT TELNET TERMINAL// 0;132;99 NT/Cache virtual TELNET terminal
                                WARD/DRUG USAGE REPORT
                                                                                PAGE: 1
                                 JAN 30,2001 THROUGH FEB 8,2001
                                ALL WARDS
                                ALL DRUGS
                                ALL IV ROOMS
                                                                              DRUG COST
DRUG NAME
                    DISPENSED (DESTROYED) RECYCLED CANCELLED
IV ROOM: BIRMINGHAM ISC
 2 EAST
                                                                                2.43
-1.56
30.15
                                                                                  21.53
                                                                                   0.07
                                                                                    0.00
                                                                                   0.50
                                                               0.00 $
0.00 $
0.00 $
0.00 $
0.00 $
0.00 $
                                                                                  1.21
                                                                                     0.00
                                                                                  33.32
                                                                                   0.96
                                                                                    0.00
 MULTIVITAMINS 10.00 ML 0.00 30.00 0.00 POTASSIUM CHLORIDE 3.35 MEQ 0.00 0.00 0.00
                                                                                    -3.18
                                                                       $ 0.03
```

| PRIMAXIN<br>THEOPHYLLINE 200MG PREM       | 5.00 MG<br>MIX 1.00 UNITS | 0.00 | 0.00 | 0.00 | \$<br>\$ | 0.15<br>1.28 |  |
|-------------------------------------------|---------------------------|------|------|------|----------|--------------|--|
| TOTAL FOR WARD: 2 EAST                    |                           |      |      |      |          | 89.00        |  |
|                                           |                           |      |      |      |          |              |  |
| 1 EAST                                    |                           |      |      |      |          |              |  |
| 0.9% NACL 500 ML                          | 1000.00 ML                | 0.00 | 0.00 | 0.00 | \$       | 468.00       |  |
| 0.9% NaCl 250 ML                          | 23250.00 ML               | 0.00 | 0.00 | 0.00 | \$       | 41.85        |  |
| AMPHOTERICIN B                            | 1.00 MG                   | 0.00 | 0.00 | 0.00 | \$       | 0.31         |  |
| AMPICILLIN                                | 31.09 GM                  | 0.00 | 0.00 | 0.00 | \$       | 15.86        |  |
| CALCIUM GLUCONATE 10%                     | 0.34 ML                   | 0.00 | 0.00 | 0.00 | \$       | 0.02         |  |
| D5-0.2% NaCl 1000 ML                      | 4000.00 ML                | 0.00 | 0.00 | 0.00 | \$       | 2.08         |  |
| D5-0.45% NACL 500 ML                      | 500.00 ML                 | 0.00 | 0.00 | 0.00 | \$       | 0.25         |  |
| MANNITOL 20%                              | 8.50 ML                   | 0.00 | 0.00 | 0.00 | \$       | 0.12         |  |
| MORPHINE SULFATE                          | 1.00 MG                   | 0.00 | 0.00 | 0.00 | \$       | 0.45         |  |
| POTASSIUM CHLORIDE                        | 1.02 MEQ                  | 0.00 | 0.00 | 0.00 | \$       | 0.01         |  |
| THEOPHYLLINE 200MG PREM                   | MIX 1.34 UNITS            | 0.00 | 0.00 | 0.00 | \$       | 1.71         |  |
| TOTAL FOR WARD: 1 E                       | CAST                      |      |      |      | \$       | 530.66       |  |
|                                           |                           |      |      |      | ====     |              |  |
| GRAND TO                                  | TAL:                      |      |      |      | \$       | 619.66       |  |
|                                           |                           |      |      |      |          |              |  |
| FINISHED PRINTING ON: FEB 8,2001@23:06:04 |                           |      |      |      |          |              |  |

# 4.5. PUrge Data (IV) – Temporarily Unavailable [PSJI PURGE]

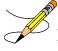

**Note:** The *PUrge Data (IV)* option is "<u>Out of Order</u>" and <u>TEMPORARILY</u> <u>UNAVAILABLE</u>.

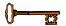

Users must hold the PSJI PURGE key for access to this option.

The *PUrge Data (IV)* option allows the supervisor to purge orders using one of two sub-options shown below.

## **4.5.1.** Delete Orders (IV) – Temporarily Unavailable [PSJI DELETE ORDER]

The *Delete Orders (IV)* option allows the deletion of IV orders for a specific patient. This option should only be used if an order has been entered for the wrong patient. The deletion of IV orders will only take place if there were no labels printed for that order!

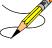

**Note:** Notice that the number shown on the patient profile under the # symbol is only a reference number. That number is NOT the internal order number of the order. The reference numbers will always be from one (1) to the number of orders that have been entered for that patient. The internal order numbers may be quite large, since each order in the system has a unique internal order number. The internal order number is only displayed on the order view of the order.

### **4.5.2.** Purge Expired Orders (IV) – Temporarily Unavailable [PSJI PURGE ORDERS]

The *Purge Expired Orders (IV)* option will allow the user to purge all Expired and Discontinued IV orders that have been inactive for at least 30 days. Any orders that are purged from the database cannot be retrieved. The user is required to enter a date. All IV orders, which have been discontinued before that date entered, will be deleted. Orders that have an expiration date after the date entered will remain on file. Orders that have been inactivated less than 30 days cannot be purged.

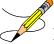

**Note:** Large volumes of orders are entered (and expire) in the IV module. Therefore, this option should be run at least once a month. This will speed up module operation because obsolete orders will not have to be compiled.

# 4.6. Recompile Stats File (IV) [PSJI RECOMPILE]

The Recompile Stats File (IV) option allows the user to change the costs in the IV STATS file dispensed in the past. The AVERAGE DRUG COST PER UNIT field in the IV ADDITIVES or IV SOLUTIONS file must have been edited (by using the Drug Enter/Edit option in the Pharmacy Data Management (PDM) Menu) for the new cost to appear. The user must enter a start date (date that the changed cost went into effect) and an ending date (last date the changed cost should be in effect). A specific drug can be chosen to update or several drug names, separated by a comma (,), can be entered. After the dates and drug(s) have been entered, the recompilation of the IV STATS file runs as a background job.

#### **Example: Recompile Stats File (IV)**

```
Select SUPervisor's Menu (IV) Option: Recompile Stats File (IV)
The oldest cost data for room: TST ISC ROOM goes back to: ??
The oldest cost data for room: XXXXXX IV ROOM goes back to: ??
Enter Start Date: T-1000 (JUN 01, 2007)
Enter End Date: T (FEB 25, 2010)
Enter Name of Drug to be recompiled
(if multiple names, separate by ","): ?
This option will allow costs to be changed in the statistics file.
The Average Drug Cost Per Unit field in the Additive or Solution file
must first have been edited for the new cost to appear.
A single drug or multiple drugs (separated by \ \ , ) may be selected.
After drugs have been selected, the editing of the statistics file
runs as a background job.
Enter Name of Drug to be recompiled
(if multiple names, separate by ","): <Enter>
Enter Name of Drug to be recompiled
(if multiple names, separate by ","): CEFAZOLIN
CEFAZOLIN
    1 CEFAZOLIN (Additive)
     2 CEFAZOLIN (KEFZOL)
                               (Additive)
```

```
3 CEFAZOLIN 2GM RTU IN D5W 100ML
                                             (Additive)
4 CEFAZOLIN 500MG (Additive) CHOOSE 1-4: 1 CEFAZOLIN (Additive)
CEFAZOLIN in the Additive File
    Queued
Enter Name of Drug to be recompiled
(if multiple names, separate by ","): <Enter>
          AUto-Discontinue Set-Up
          CAtegory File (IV)
          COmpile IV Statistics (IV)
          Management Reports (IV) ...
          PUrge Data (IV) ...
             **> Out of order: TEMPORARILY UNAVAILABLE
          Recompile Stats File (IV)
          SIte Parameters (IV)
Select SUPervisor's Menu (IV) Option:
```

### 4.7. Site Parameter (IV)

### [PSJI SITE PARAMETERS]

The SIte Parameter (IV) option allows the application coordinator to define the characteristics of the IV room and satellites to the module. Manufacturing and delivery times, label size, and same day expiration are identified. This information is stored in the IV ROOM file. The user must define at least one IV room in order for the IV module to function correctly. The definition of the IV room can be altered at any time.

#### **Example: Site Parameter (IV)**

```
Select SUPervisor's Menu (IV) Option: SIte Parameters (IV)
Select IV ROOM NAME: ?
        You may enter a new IV ROOM, if you wish
        Answer must be 1-30 characters in length, identifying an IV
        distribution area. Each satellite (area) must be named separately.
Select IV ROOM NAME:
                       BIRMINGHAM ISC
NAME: BIRMINGHAM ISC// <Enter>
LENGTH OF LABEL: 18// ?
    Type a whole number between 12 and 66.
LENGTH OF LABEL: 18// <Enter>
WIDTH OF LABEL: 30// ?
    Enter a number between 10 and 100 of maximum characters that may print on
    a single line of your labels.
WIDTH OF LABEL: 30// <Enter>
LINE FEEDS BETWEEN LABELS: 2// ?
    Type a whole number between 0 and 6.
LINE FEEDS BETWEEN LABELS: 2// <Enter>
END OF LABEL TEXT: Fld by: ____
                                Chkd by:
                                                Replace ?
    Answer must be 1-245 characters in length.
END OF LABEL TEXT: Fld by: ____ Chkd by: ___
                                             __ Replace
HEADER LABEL: YES// ?
    Choose from:
      0
             NO
                YES
HEADER LABEL: YES// <Enter>
SHOW BED LOCATION ON LABEL: YES// <Enter>
USE SUSPENSE FUNCTIONS: YES// <Enter>
DOSE DUE LINE: BOTH IVPB'S AND LVP'S// ?
    Choose from:
      0 NO DOSE DUE LINE
1 IVPB'S ONLY
```

```
2
               LVP'S ONLY
               BOTH IVPB'S AND LVP'S
DOSE DUE LINE: BOTH IVPB'S AND LVP'S// <Enter>
LVP'S GOOD FOR HOW MANY DAYS: 14// ?
    Type a Number between 1 and 31, 2 Decimal Digits
LVP'S GOOD FOR HOW MANY DAYS: 14// <Enter>
HYPERAL GOOD FOR HOW MANY DAYS: 7// <Enter>
PB'S GOOD FOR HOW MANY DAYS: 7// <Enter>
SYRN'S GOOD FOR HOW MANY DAYS: 7// <Enter>
CHEMO'S GOOD FOR HOW MANY DAYS: 10// <Enter>
STOP TIME FOR ORDER: 1654// ?
    Type a whole number between 0001 and 2400.
STOP TIME FOR ORDER: 1654// <Enter>
EXPIRE ALL ORDERS ON SAME DAY: NO// ?
    Choose from:
      0
               NO
      1
               YES
EXPIRE ALL ORDERS ON SAME DAY: NO// <Enter>
ACTIVITY RULER: YES// ?
     Choose from:
      Ω
               NO
      1
               YES
ACTIVITY RULER: YES// <Enter>
TOTAL VOL. ON HYPERAL LABELS: YES// ?
    Choose from:
      0
               NO
               YES
TOTAL VOL. ON HYPERAL LABELS: YES// <Enter>
Select START OF COVERAGE: 1000// ?
   Answer with START OF COVERAGE
   Choose from:
               0901
                        S covering from 0901 to 2100
               0001
                       P covering from 2400
               1200
                        H covering from 1200 to 1159
               0001
                        A covering from 0001-2400
                       A covering from 1100 to 1059
  6
               1100
               1000
                       C covering from 1000 to 2400
        You may enter a new START OF COVERAGE, if you wish
       Answer must be in military time (i.e., 4 NUMBERS)!
Select START OF COVERAGE: 1000// <Enter>
 START OF COVERAGE: 1000// <Enter>
 END OF COVERAGE: 2400// <Enter>
 TYPE: CHEMOTHERAPY// <Enter>
 MANUFACTURING TIME: 1000// <Enter>
 DESCRIPTION: 1000 to 2400// <Enter>
Select START OF COVERAGE: <Enter>
Select DELIVERY TIME: 2200// <Enter>
LABEL DEVICE: LAT TERM// <Enter>
REPORT DEVICE: LAT TERM// <Enter>
INACTIVATION DATE: <Enter>
DAYS TO RETAIN IV STATS: 189// <Enter>
You are signed on under the BIRMINGHAM ISC IV ROOM
          AUto-Discontinue Set-Up
         CAtegory File (IV)
          COmpile IV Statistics (IV)
          Management Reports (IV) ...
          PUrge Data (IV) ...
             **> Out of order: TEMPORARILY UNAVAILABLE
          Recompile Stats File (IV)
          SIte Parameters (IV)
Select SUPervisor's Menu (IV) Option:
```

### 4.8. Dosing Order Checks

MOCHA v2.0 implements the first increment of dosage checks and introduces the Maximum Single Dose Check for simple and complex orders for both Outpatient Pharmacy and Inpatient Medications applications. MOCHA v2.1b implements the second increment of dosage checks and introduces the Max Daily Dose Check for simple orders for both Outpatient Pharmacy and Inpatient Medications applications. MOCHA v2.0 and MOCHA v2.1b use the same interface to First Databank (FDB) as MOCHA v1.0.

Please refer to the *Dosing Order Checks User Manual* for a detailed description of dosing order checks.

(This page included for two-sided copying.)

### 5. CPRS Order Checks: How they work

#### 5.1. Introduction

In CPRS, Order Checks occur by evaluating a requested order against existing patient data. Most order checks are processed via the CPRS Expert System. A few are processed within the Pharmacy, Allergy Tracking System, and Order Entry packages. Order Checks are a real-time process that occurs during the ordering session and is driven by responses entered by the ordering provider. Order Check messages are displayed interactively in the ordering session.

Order Checks review existing data and current events to produce a relevant message, which is presented to patient caregivers. Order Checks use the CPRS Expert System (OCX namespace), to define logical expressions for this evaluation and message creation. In addition to the expert system Order Checks have some hard-coded algorithms. For example, the drug-drug interaction order check is made via an entry point in the pharmacy package whereas Renal Functions for Patients Over 65 is defined as a rule in the CPRS Expert System.

### 5.2. Order Check Data Caching

Data caching was recently added to improve the speed of order checks. Before data caching, order checks could be slow because each order check retrieved data from the other VISTA packages—even if the order checks used the same data. With data caching, the first order check in an ordering session retrieves data from other VISTA packages, uses the data to evaluate whether it should display a warning, and then stores the retrieved data in the ^XTMP ("OCXCACHE" global for five minutes. The order checks that occur in the next five minutes can use the cached data, if it is the appropriate data, instead of retrieving data from the other packages. After five minutes, the cached data expires, and order checks must retrieve new data from the VISTA packages.

For example, before data caching was implemented, if an order check took 3 seconds to retrieve data from other VISTA packages, and there were 12 order checks, clinicians might wait 36 seconds to sign orders. With data caching, the first order check might take 3 seconds to retrieve the data, but subsequent order checks could use the cache and might take only .03 seconds each. That would be 3.33 seconds compared to 36 seconds. The numbers in this example are for illustration only and do not reflect real system speed. However, data caching should speed up order checks.

To avoid using all available disk space for storing data from order checks, there are several ways to clear the ^XTMP ("OCXCACHE" global. ORMTIME removes data from the global when it runs. The suggested frequency for running ORMTIME is every 30 minutes, but not every site runs it that frequently. Kernel clean up utilities also remove data from the cache when they run, which is usually every 24 hours. If needed, users that have access to the programmer's prompt can manually clear the cache from that prompt by using PURGE^OCXCACHE.

Three CPRS Order Checks that are normally performed in CPRS will now be performed through Pharmacy backdoor options. They are: Aminoglycoside Ordered, Dangerous Meds for Patients >64, and Glucophage – Lab Results.

The new order checks were added to both Outpatient Pharmacy and Inpatient Medications (IV and UD modules) applications. No user action/intervention is required. The order check warnings displayed are informational only.

It does not matter at what level (i.e. user, system) they are enabled or if they are disabled through CPRS. These checks will always be performed through backdoor pharmacy options if set up correctly through CPRS.

The 'Aminoglycoside Ordered' order check – If the medication belongs to the Aminoglycoside VA Drug Class, the software will calculate a creatinine clearance value if a serum creatinine is available using a modified Cockcroft-Gault formula. The creatinine clearance will be displayed along with the latest values for BUN and serum Creatinine. If no creatinine clearance can be calculated, the message will let the user know that that information is not available. This order check will be done in Outpatient Pharmacy, Inpatient Medications (IV and Unit Dose modules).

#### Message displayed when creatinine clearance can be calculated:

```
***Aminoglycoside Ordered***

Aminoglycoside - est. CrCl: 61.1 (CREAT: 1.0 mg/dL 9/1/93 9:42 am BUN: 15 mg/dL 9/1/93 9:42 am) [Est. CrCl based on modified Cockcroft-Gault equation using Adjusted Body Weight (if ht > 60 in)]
```

#### Message displayed when no creatinine clearance can be calculated:

```
***Aminoglycoside Ordered***

Aminoglycoside - est. CrCl: <Unavailable> (<Results Not Found>) [Est. CrCl based on modified Cockcroft-Gault equation using Adjusted Body Weight (if ht > 60 in)]
```

In order for this order check to be performed please do the following:

- Make sure that the drug being ordered is classed (matched to NDF or manually classed) and belongs to the VA drug class, 'AMINOGLYCOSIDES'.
- Make sure that the national terms for SERUM CREATININE and SERUM UREA NITROGEN and are linked to local terms in the LABORATORY TEST file.
- Make sure that the national term for SERUM SPECIMEN is linked to a local term in the TOPOGRAPHY FIELD file.

In order to accomplish steps (2) and (3) go into the CPRS *Order Checking Mgmt Menu* [ORK ORDER CHK MGMT MENU] and then select *Edit Site Local Terms* [OCX LOCAL TERM EDIT].

The Dangerous Meds for Patient >64 order check is based on the BEERS list (potentially inappropriate medication for the elderly according to criteria established by Mark H. Beers MD) and will only be done for three drugs: Dipyridamole, Chlorpropamide and Amitriptylline. The

software determines if the patient is greater than 64 years old. If the orderable item of the medication ordered is mapped as a local term to the national term DANGEROUS MEDS FOR PTS > 64, the order check is performed. Depending on the drug, various informational messages will be displayed to the user.

### If the orderable item text contains AMITRIPTYLINE this message is displayed:

```
Patient is <age>. Amitriptylline can cause cognitive impairment and loss of balance in older patients.

Consider other antidepressant medications on formulary.
```

#### If the orderable item text contains CHLORPROPAMIDE this message is displayed:

```
Patient is <age>. Older patients may experience hypoglycemia with Chlorpropamide due do its long duration and variable renal secretion. They may also be at increased risk for Chlorpropamide-induced SIADH.
```

#### If the orderable item text contains DIPYRIDAMOLE this message is displayed:

```
Patient is <age>. Older patients can experience adverse reactions at high doses of Dipyridamole (e.g. headache, dizziness, syncope, GI intolerance.) There is also questionable efficacy at lower doses.
```

This order check will be performed in Outpatient Pharmacy and Inpatient Medications (IV and Unit Dose modules) applications.

In order for this order check to be performed please do the following:

1. Make sure that all local terms in the PHARMACY ORDERABLE ITEM file for Dipyridamole, Chlorpropamide and Amitriptylline are linked to the national term for DANGEROUS MEDS FOR PTS > 64. Be sure to include all orderable items containing Dipyridamole, Chlorpropamide and Amitriptylline for all dosage forms and combination products!

To accomplish this, use the CPRS *Order Checking Mgmt Menu* [[ORK ORDER CHK MGMT MENU] and then select *Edit Site Local Terms* [OCX LOCAL TERM EDIT].

For the 'Glucophage – Lab Results', the software checks to see if the name of the pharmacy orderable item's local text (from the Dispense Drug file [#50]) contains "glucophage" or "metformin". It next searches for a serum creatinine result within the past x number of days as determined by parameter ORK GLUCOPHAGE CREATININE. If the patient's creatinine result was greater than 1.5 or does not exist a warning message is displayed. This order check will be done in Outpatient Pharmacy, Inpatient Medications - Unit Dose module only.

If no serum creatinine exists within the past number of days specified in the parameter ORK GLUCOPHAGE CREATININE, the following message is displayed to the user:

```
***Metformin Lab Results***

Metformin - no serum creatinine within past <x> days.
```

If serum creatinine results exist within the past number of days specified in the parameter ORK GLUCOPHAGE CREATININE and the creatinine value is greater than 1.5, the following message is displayed to the user:

```
***Metformin Lab Results***
Metformin - Creatinine results: <creatinine greater than 1.5 w/in past <x> days>
```

In order for this order check to be performed please do the following:

- 1. Using the Set Creatinine Date Range for Glucophage-Lab Rslts [ORK GLUCOPHAGE CREATININE] option under the CPRS Order Checking Mgmt Menu [[ORK ORDER CHK MGMT MENU] set the number of days to look back in time for a patient's most recent creatinine.
- 2. Using the *Edit Site Local Terms* [OCX LOCAL TERM EDIT] option under the CPRS *Order Checking Mgmt Menu* [[ORK ORDER CHK MGMT MENU] make sure that the national term for SERUM CREATININE is linked to the local term in the LABORATORY TEST file.

## 6. Pharmacy Interface Automation

Pharmacy Interface Automation is a vital enhancement to the medication transaction functions of the Pharmacy Automated Dispensing Equipment (PADE.) It allows pharmacists to access dispensing equipment remotely; keep a perpetual inventory of all medication received, dispensed, and wasted; alert the pharmacy of medication removed from the devices without orders; and establishes monitors for potentially inappropriate electronic pharmacy transactions.

## 6.1. Displaying PADE Balances

GIVE: 40MG PO Q2H

From the VistA Pharmacy Inpatient Order Entry (IOE) screen, if DISPLAY PADE BALANCES is set to Yes, and the drug is in PADE, then IOE will display the number of drugs in PADE while the order is being finished.

The following is an example of IOE where an active PADE exists, the DISPLAY PADE BALANCES IN IOE is set to YES, and the drug selected is kept in PADE:

| INPATIENT ORDER ENTRY                      | DEC 23, 2015@15:30:01             | PAGE: 1 OF 1        |
|--------------------------------------------|-----------------------------------|---------------------|
| PIAPATIENT, ONE                            | W <u>ARD</u> : GENERAL            |                     |
| PID: 666-34-5107                           | ROOM - BED: GENSUR - 1 $HT(CM)$   | : 200.66 (11/17/15) |
| DOB: 01/01/61 (54)                         | W <u>T</u> ( <u>KG</u> )          | : 94.55 (11/17/15)  |
| S <u>EX</u> : MALE                         | A <u>DMITTED</u>                  | : 07/01/15          |
| D <u>X</u> : CHEST PAIN                    | L <u>AST</u> <u>TRANSFERRED</u>   | ******              |
| C <u>R</u> CL: 43.7( <u>EST</u> .) (CREAT: | 1.5 $MG/DL$ 4/19/17) BSA ( $M2$ ) | : 1.85              |
|                                            |                                   |                     |
| _                                          |                                   |                     |
|                                            | A C T I V E                       |                     |
| -                                          |                                   |                     |
| 1 BACLOFEN TAB                             | C 12/18/                          | 2015 12/29/2015 A   |

September 2020

ENTER ?? FOR MORE ACTIONS

PI PATIENT INFORMATION

PU PATIENT RECORD UPDATE

SO SELECT ORDER

SELECT ACTION: QUIT// NO

NO N<u>EW</u> O<u>RDER</u> E<u>NTRY</u>
CM N<u>EW</u> CLINIC MEDICATION ENTRY

SELECT DRUG: RANITIDINE

Lookup: GENERIC NAME

1 RANITIDINE 150MG 10ML UD CUP PADE: 11
2 RANITIDINE 150MG TAB PADE: 5 PADE Balance

RANITIDINE HCL 75MG/5ML SYRUP PADE: NA

CH00SE 1-3: 2

NO ENHANCED ORDER CHECKS CAN BE PERFORMED.

REASON(S): THE CONNECTION TO THE VENDOR DATABASE HAS BEEN DISABLED.

**Note:** A new action, CM New Clinic Medication Entry, has been added to the Inpatient order entry screen and is selectable by users for entering Clinic Medication orders.

For more details on the PADE Main Menu Options and the Inpatient Order Entry Profile, refer to the following sections of the <u>Inpatient Medications Pharmacist's User Manual:</u>

- Section 4.1.9 PADE Main Menu Options
- Section 4.1.4.5 Inpatient Order Entry profile 'PD' flag example.

### 6.2. Reports

Supervisors can view reports of electronic pharmacy transactions from PADE so that they can monitor and investigate pharmacy transactions.

From the PADE Main Menu, supervisors can select **RP** for PADE Reports, which will give them the option of running and viewing PADE On-Hand Amounts and PADE Transaction Reports.

**Note:** the supervisor will need the **PSJ PADE MGR** Security Key to access the **PADE Reports** menu option.

### **Example: RP – PADE Reports Menu Option**

SELECT OPTION NAME: PADE MAIN MENU PSJ PADE MAIN MENU PADE MAIN MENU

```
SA PADE SEND AREA SETUP
SS PADE SYSTEM SETUP
IN PADE INVENTORY SETUP ...
RP PADE REPORTS ...
SC PADE SEND SURGERY CASES
```

YOU'VE GOT PRIORITY MAIL!

SELECT PADE MAIN MENU <TEST ACCOUNT> OPTION: RP PADE REPORTS

## 7. Error Messages

## 7.1. Error Information

The text in the error message and reason column will be displayed to the user. The type of error is displayed in Column 1.

## There are three levels of error messages:

| System | When such an error occurs, no Drug Interaction, Duplicate Therapy, or Dosing order checks will be performed. Other order checks that do not use the COTS database (FDB) will still be performed such as allergy/ADRs, duplicate drug (for outpatient only) and new CPRS order checks, etc.                                                                                                    |
|--------|----------------------------------------------------------------------------------------------------|
| Drug   | The second error level is for the drug and no Drug Interaction, Duplicate Therapy, or Dosing order checks will be performed for a specific drug. Drug level errors can occur for the prospective drug (drug being processed) or the profile drug. If a drug level error occurs on the prospective drug, no profile drug errors will be displayed. The only exception to this is when you are processing an IV order with multiple prospective drugs (i.e. multiple IV Additives). Profile drug level errors will only be shown once per patient session. |
|        | There are two reasons that a drug level error is generated; the drug is not matched to NDF or the drug is matched to NDF, but the VA Product to which it is matched does not have a GCNSEQNO assigned or the GCNSEQNO assigned does not match up to the GCNSEQNO in the COTS database. The latter (GCNSENO mismatch) is rare.                                                                                                    |
| Order  | The third error level is for the order. Order level errors will only occur with dosing order checks. Please see the <i>Dosing Order Check User Manual</i> for more information.                                                                                                    |

| Error  | Error Message                                    | Reason                                                   | Why message is being displayed                                                                                                    |
|--------|--------------------------------------------------|----------------------------------------------------------|----------------------------------------------------------------------------------------------------|
| Level  |                                                  |                                                          |                                                                                                    |
| System | No Enhanced Order<br>Checks can be<br>performed. | Vendor Database cannot be reached.                       | The connectivity to the vendor database has gone down. A MailMan message is sent to the G. PSS ORDER CHECKS mail group when the link goes down and when it comes back up. |
| System | No Enhanced Order<br>Checks can be<br>performed. | The connection to the vendor database has been disabled. | A user has executed the Enable/Disable<br>Vendor Database Link [PSS<br>ENABLE/DISABLE DB LINK] option<br>and disabled the interface.                                      |
| System | No Enhanced Order<br>Checks can be<br>performed  | Vendor database<br>updates are being<br>processed        | The vendor database (custom and standard data) is being updated using the DATUP (Data Update) process.                                                                    |

| Czyskowa | No Enhanced Onder                                                                   | A 1                 | There is a greatest materials much laws and |
|----------|-------------------------------------------------------------------------------------|---------------------|---------------------------------------------|
| System   | No Enhanced Order                                                                   | An unexpected error | There is a system network problem and       |
|          | Checks can be                                                                       | has occurred        | the vendor database cannot be reached or    |
|          | performed                                                                           |                     | a software interface issue.                 |
| System   | No Dosing Order                                                                     | Dosing Order        | A user has executed the                     |
|          | Checks can be                                                                       | Checks are          | Enable/Disable Dosing Order Checks          |
|          | performed                                                                           | disabled            | [PSS Dosing Order Checks] option.           |
| Drug     | Enhanced Order                                                                      | Drug not matched to | The local drug being ordered/ or on         |
|          | Checks cannot be                                                                    | NDF                 | profile has not been matched to NDF.        |
|          | performed for Local                                                                 |                     | Matching the drug to a VA Product will      |
|          | or Local Outpatient                                                                 |                     | eliminate this message.                     |
|          | Drug: <drug< td=""><td></td><td></td></drug<>                                       |                     |                                             |
|          | NAME>                                                                               |                     |                                             |
| Drug     | Order Checks could                                                                  |                     | If this error message is displayed, it      |
|          | not be done for                                                                     |                     | means that the VA product that the local    |
|          | Remote Drug:                                                                        |                     | or remote drug being ordered/or on the      |
|          | <drug name="">,</drug>                                                              |                     | local or remote profile does not have a     |
|          | please complete a                                                                   |                     | GCNSEQNO or in rare cases, the              |
|          | manual check for                                                                    |                     | GCNSEQNO assigned to the VA                 |
|          | Drug Interactions and                                                               |                     | Product does not match up with a            |
|          | Duplicate Therapy.                                                                  |                     | GCNSEQNO in the vendor database.            |
|          | Remote order                                                                        |                     |                                             |
|          | indicator.                                                                          |                     |                                             |
| Drug     | Enhanced Order                                                                      | No active Dispense  | Highly unlikely that this error would be    |
|          | Checks cannot be                                                                    | Drug found          | seen. At the time the order check was       |
|          | performed for                                                                       |                     | being performed the orderable item did      |
|          | Orderable Item: <oi< td=""><td></td><td>not have an active dispense drug</td></oi<> |                     | not have an active dispense drug            |
|          | NAME>                                                                               |                     | associated.                                 |

# 8. Glossary

| Action Prompts                | There are | three types of Inpatient Medications "Action" |
|-------------------------------|-----------|-----------------------------------------------|
| •                             |           | hat occur during order entry: ListMan,        |
|                               | Patient/O | rder, and Hidden action prompts.              |
| <b>ListMan Action Prompts</b> | +         | Next Screen                                   |
|                               | -         | Previous Screen                               |
|                               | UP        | Up a Line                                     |
|                               | DN        | Down a Line                                   |
|                               | >         | Shift View to Right                           |
|                               | <         | Shift View to Left                            |
|                               | FS        | First screen                                  |
|                               | LS        | Last Screen                                   |
|                               | GO        | Go to Page                                    |
|                               | RD        | Re Display Screen                             |
|                               | PS        | Print Screen                                  |
|                               | PT        | Print List                                    |
|                               | SL        | Search List                                   |
|                               | Q         | Quit                                          |
|                               | ADPL      | Auto Display (on/off)                         |
| Patient/Order Action Prompts  | PU        | Patient Record Updates                        |
|                               | DA        | Detailed Allergy/ADR List                     |
|                               | VP        | View Profile                                  |
|                               | NO        | New Orders Entry                              |
|                               | CM        | New Clinic Medication Entry                   |
|                               | IN        | Intervention Menu                             |
|                               | PI        | Patient Information                           |
|                               | SO        | Select Order                                  |
|                               | DC        | Discontinue                                   |
|                               | ED        | Edit                                          |
|                               | FL        | Flag                                          |
|                               | VF        | Verify                                        |
|                               | HD        | Hold                                          |
|                               | RN        | Renew                                         |
|                               | AL        | Activity Logs                                 |
|                               | OC        | On Call                                       |
|                               | NL        | Print New IV Labels                           |
|                               | RL        | Reprint IV Labels                             |
|                               | RC        | Recycled IV                                   |
|                               | DT        | Destroyed IV                                  |
|                               | CA        | Cancelled IV                                  |

| Hidden Action Prompts                                                                                                    | LBL         | Label Patient/Report                                                                                 |
|----------------------------------------------------------------------------------------------------|-------------|----------------------------------------------------------------------------------------------------|
| Transfer in the second second | JP          | Jump to a Patient                                                                                    |
|                                                                                                    | OTH         | Other Pharmacy Options                                                                               |
|                                                                                                    | MAR         | MAR Menu                                                                                             |
|                                                                                                    | DC          | Speed Discontinue                                                                                    |
|                                                                                                    | RN          | Speed Renew                                                                                          |
|                                                                                                    | SF          | Speed Finish                                                                                         |
|                                                                                                    | SV          | Speed Verify                                                                                         |
|                                                                                                    | CO          | Copy                                                                                                 |
|                                                                                                    | N           | Mark Not to be Given                                                                                 |
|                                                                                                    | I           |                                                                                                    |
|                                                                                                    | DIN         | Mark Incomplete Drug Restr/Guide                                                                     |
|                                                                                                    | DA          | Display Drug Allergies                                                                               |
|                                                                                                    | OCI         | Overrides/Interventions Options                                                                      |
|                                                                                                    | CK          | Check Drug Interaction                                                                               |
| Active Order                                                                                                    |             | er which has not expired or been discontinued.                                                       |
| neuve order                                                                                                    |             | ders also include any orders that are on hold or                                                     |
|                                                                                                    | on call.    |                                                                                                    |
| Activity Reason Log                                                                                                    | The comp    | plete list of all activity related to a patient order.                                               |
|                                                                                                    | _           | contains the action taken, the date of the action,                                                   |
|                                                                                                    |             | ser who took the action.                                                                             |
| Activity Ruler                                                                                                    |             | ity ruler provides a visual representation of the                                                    |
|                                                                                                    |             | nip between manufacturing times, doses due, and rt times. The intent is to provide the on-the-floor  |
|                                                                                                    |             | a means of tracking activity in the IV room and                                                      |
|                                                                                                    |             | ing when to call for doses before the normal                                                         |
|                                                                                                    |             | The activity ruler can be enabled or disabled                                                        |
|                                                                                                    | under the   | SIte Parameters (IV) option.                                                                         |
| Additive                                                                                                    | _           | nat is added to an IV solution for the purpose of                                                    |
|                                                                                                    | -           | l administration. An additive can be an                                                              |
|                                                                                                    |             | te, a vitamin or other nutrient, or an antibiotic. electrolyte or multivitamin type additives can be |
|                                                                                                    | _           | s IV fluid additives in CPRS.                                                                        |
| ADMINISTRATION                                                                                                    |             | 1. This file contains administration schedule                                                        |
| SCHEDULE File                                                                                                    |             | d standard dosage administration times. The                                                          |
|                                                                                                    | name is a   | common abbreviation for an administration                                                            |
|                                                                                                    |             | type (e.g., QID, Q4H, PRN). The administration                                                       |
|                                                                                                    |             | red is in military time, with each time separated                                                    |
|                                                                                                    |             | next by a dash, and times listed in ascending                                                        |
| Administering Teams                                                                                                    | order.      | teams used in the administration of medication                                                       |
| Administering reality                                                                                                    | I mursing t | cams used in the administration of inedication                                                       |
|                                                                                                    |             | ients. There can be a number of teams assigned                                                       |
|                                                                                                    | to the pat  | rients. There can be a number of teams assigned are of one ward, with specific rooms and beds        |

| Admixture                | An admixture is a type of intravenously administered                                                       |
|--------------------------|----------------------------------------------------------------------------------------------------|
|                          | medication comprised of any number of additives                                                            |
|                          | (including zero) in one solution. It is given at a specified                                               |
|                          | flow rate; when one bottle or bag is empty, another is                                                     |
|                          | hung.                                                                                                    |
| APSP INTERVENTION File   | File #9009032.4. This file is used to enter pharmacy                                                       |
|                          | interventions. Interventions in this file are records of                                                   |
|                          | occurrences where the pharmacist had to take some sort                                                     |
|                          | of action involving a particular prescription or order. A                                                  |
|                          | record would record the provider involved, why an                                                          |
|                          | intervention was necessary, what action was taken by the                                                   |
|                          | pharmacists, etc.                                                                                          |
| Average Unit Drug Cost   | The total drug cost divided by the total number of units of                                                |
|                          | measurement.                                                                                               |
| BCMA                     | A VISTA computer software package named Bar Code                                                           |
|                          | Medication Administration. This package validates                                                          |
|                          | medications against active orders prior to being                                                           |
|                          | administered to the patient.                                                                               |
| BSA                      | Body Surface Area. The Dubois formula is used to                                                           |
|                          | calculate the Body Surface Area using the following                                                        |
|                          | formula:                                                                                                   |
|                          | BSA $(m^2) = 0.20247 \text{ x Height } (m)^{0.725} \text{ x Weight } (kg)^{0.425}$                         |
|                          | The equation is performed using the most recent patient                                                    |
|                          | height and weight values that are entered into the vitals                                                  |
|                          | package.                                                                                                   |
|                          | The calculation is not intended to be a replacement for                                                    |
|                          | independent clinical judgment.                                                                             |
|                          | 1 3 2                                                                                                    |
| Chemotherapy             | Chemotherapy is the treatment or prevention of cancer                                                      |
|                          | with chemical agents. The chemotherapy IV type                                                             |
|                          | administration can be a syringe, admixture, or a piggyback. Once the subtype (syringe, piggyback, etc.) is |
|                          | selected, the order entry follows the same procedure as                                                    |
|                          | the type that corresponds to the selected subtype (e.g.,                                                   |
|                          | piggyback type of chemotherapy follows the same entry                                                      |
|                          | procedure as regular piggyback IV).                                                                        |
| Chemotherapy "Admixture" | The Chemotherapy "Admixture" IV type follows the                                                           |
| Shemotherapy Humiature   | same order entry procedure as the regular admixture IV                                                     |
|                          | type. This type is in use when the level of toxicity of the                                                |
|                          | chemotherapy drug is high and is to be administered                                                        |
|                          | continuously over an extended period of time (e.g., hours                                                  |
|                          | or days).                                                                                                  |
| Chemotherapy "Piggyback" | The Chemotherapy "Piggyback" IV type follows the                                                           |
|                          | same order entry procedure as the regular piggyback IV                                                     |
|                          | type. This type of chemotherapy is in use when the                                                         |

|                                | chemotherapy drug does not have time constraints on         |
|--------------------------------|-------------------------------------------------------------|
|                                | how fast it must be infused into the patient. These types   |
|                                | are normally administered over a 30 - 60 minute interval.   |
| Chamathanany "Syninga?         |                                                             |
| Chemotherapy "Syringe"         | The Chemotherapy "Syringe" IV type follows the same         |
|                                | order entry procedure as the regular syringe IV type. Its   |
|                                | administration may be continuous or intermittent. The       |
|                                | pharmacist selects this type when the level of toxicity of  |
|                                | the chemotherapy drug is low and needs to be infused        |
|                                | directly into the patient within a short time interval      |
|                                | (usually 1-2 minutes).                                      |
| Clinic Group                   | A clinic group is a combination of outpatient clinics that  |
|                                | have been defined as a group within Inpatient               |
|                                | Medications to facilitate processing of orders.             |
| CLINIC DEFINITION File         | File #53.46. This file is used in conjunction with          |
|                                | Inpatient Medications for Outpatients (IMO) to give the     |
|                                | user the ability to define, by clinic, default stop dates,  |
|                                | whether to auto-dc IMO orders, and whether to send IMO      |
|                                | orders to BCMA and define number of days to display         |
|                                | discontinued and expired clinic orders.                     |
| CM New Clinic Medication Entry | This is an action in backdoor Inpatient order entry that    |
|                                | allows users to enter clinic orders.                        |
| Continuous Syringe             | A syringe type of IV that is administered continuously to   |
|                                | the patient, similar to a hyperal IV type. This type of     |
|                                | syringe is commonly used on outpatients and                 |
|                                | administered automatically by an infusion pump.             |
| <b>Coverage Times</b>          | The start and end of coverage period designates             |
|                                | administration times covered by a manufacturing run.        |
|                                | There must be a coverage period for all IV types:           |
|                                | admixtures and primaries, piggybacks, hyperals, syringes,   |
|                                | and chemotherapy. For one type, admixtures for example,     |
|                                | the user might define two coverage periods; one from        |
|                                | 1200 to 0259 and another from 0300 to 1159 (this would      |
|                                | mean that the user has two manufacturing times for          |
|                                | admixtures).                                                |
| CPRS                           | A VISTA computer software package called                    |
|                                | Computerized Patient Record Systems. CPRS is an             |
|                                | application in VISTA that allows the user to enter all      |
|                                | necessary orders for a patient in different packages from   |
|                                | a single application. All pending orders that appear in the |
|                                | Unit Dose and IV modules are initially entered through      |
|                                | the CPRS package.                                           |
| CrCL                           | Creatinine Clearance. The CrCL value which displays in      |
|                                | the pharmacy header is identical to the CrCL value          |
|                                | calculated in CPRS. The formula approved by the CPRS        |
|                                | Clinical Workgroup is the following:                        |
|                                |                                                             |

|                              | Modified Cockcroft-Gault equation using Adjusted Body       |
|------------------------------|-------------------------------------------------------------|
|                              | Weight in kg (if $ht > 60$ in)                              |
|                              | This calculation is not intended to be a replacement for    |
|                              | independent clinical judgment.                              |
| <b>Cumulative Doses</b>      | The number of IV doses actually administered, which         |
|                              | equals the total number of bags dispensed less any          |
|                              | recycled, destroyed, or canceled bags.                      |
| DATUP                        | Data Update (DATUP). Functionality that allows the          |
| Biller                       | Pharmacy Enterprise Customization System (PECS) to send     |
|                              | out VA custom and standard commercial-off-the-shelf (COTS)  |
|                              | vendor database changes to update the production and pre-   |
|                              | production centralized MOCHA databases at Austin and        |
|                              | Philadelphia.                                               |
| <b>Default Answer</b>        | The most common answer, predefined by the system to         |
|                              | save time and keystrokes for the user. The default answer   |
|                              | appears before the two slash marks (//) and can be          |
|                              | selected by the user by pressing <b>Enter</b> .             |
| Dispense Drug                | The Dispense Drug is pulled from the DRUG file (#50)        |
|                              | and usually has the strength attached to it (e.g.,          |
|                              | Acetaminophen 325 mg). Usually, the name alone              |
|                              | without a strength attached is the Orderable Item name.     |
| <b>Delivery Times</b>        | The time(s) when IV orders are delivered to the wards.      |
| Dosage Ordered               | After the user has selected the drug during order entry,    |
|                              | the dosage ordered prompt is displayed.                     |
| DRUG ELECTROLYTES File       | File #50.4. This file contains the names of anions/cations, |
|                              | and their concentration units.                              |
| DRUG File                    | File #50. This file holds the information related to each   |
|                              | drug that can be used to fill a prescription.               |
| Electrolyte                  | An additive that disassociates into ions (charged           |
| Ziecti oij te                | particles) when placed in solution.                         |
| <b>Enhanced Order Checks</b> | Drug-Drug Interaction, Duplicate Therapy, and Dosing        |
| Zamuneed of der entens       | order checks that are executed utilizing FDB's              |
|                              | MedKnowledge Framework APIs and database                    |
| Entry By                     | The name of the user who entered the Unit Dose or IV        |
|                              | order into the computer.                                    |
| FDB                          | First DataBank                                              |
| Hospital Supplied Self Med   | Self medication, which is to be supplied by the Medical     |
| Trospital Supplied Self Wed  | Center's pharmacy. Hospital supplied self med is only       |
|                              | prompted for if the user answers Yes to the SELF MED:       |
|                              | prompt during order entry.                                  |
| Hyperalimentation (Hyperal)  | Long term feeding of a protein-carbohydrate solution.       |
| 11) per million (11) per m)  | Electrolytes, fats, trace elements, and vitamins can be     |
|                              | added. Since this solution generally provides all           |
|                              | necessary nutrients, it is commonly referred to as Total    |
|                              | Parenteral Nutrition (TPN). A hyperal is composed of        |
|                              | , , , , ,                                                   |
|                              | many additives in two or more solutions. When the labels    |

|                              | print, they show the individual electrolytes in the hyperal                          |
|------------------------------|--------------------------------------------------------------------------------------|
|                              | order.                                                                               |
| Infusion Rate INPATIENT USER | The designated rate of flow of IV fluids into the                                    |
|                              | patient. File #53.45. This file is used to tailor various                            |
|                              | aspects                                                                              |
| PARAMETERS File              | of the Inpatient Medications package with regards to                                 |
|                              | specific users. This file also contains fields that are used                         |
|                              | as temporary storage of data during order entry/edit.                                |
| INPATIENT WARD               | File #59.6. This file is used to tailor various aspects of the                       |
| PARAMETERS File              | Inpatient Medications package with regards to specific                               |
|                              | wards.                                                                               |
| Intermittent Syringe         | A syringe type of IV that is administered periodically to                            |
|                              | the patient according to an administration schedule.                                 |
| Internal Order Number        | The number on the top left corner of the label of an IV                              |
|                              | bag in brackets ([]). This number can be used to speed up                            |
|                              | the entry of returns and destroyed IV bags.                                          |
| IV ADDITIVES File            | File #52.6. This file contains drugs that are used as                                |
|                              | additives in the IV room. Data entered includes drug                                 |
|                              | generic name, print name, drug information, synonym(s),                              |
|                              | dispensing units, cost per unit, days for IV order, usual                            |
|                              | IV schedule, administration times, electrolytes, and quick                           |
|                              | code information.                                                                    |
| IV CATEGORY File             | File #50.2. This file allows the user to create categories                           |
|                              | of drugs in order to run "tailor-made" IV cost reports for                           |
|                              | specific user-defined categories of drugs. The user can                              |
| IV Duration                  | group drugs into categories.  The duration of an order may be entered in CPRS at the |
| 1v Duration                  | IV DURATION OR TOTAL VOLUME field in the IV                                          |
|                              | Fluids order dialog. The duration may be specified in                                |
|                              | terms of volume (liters or milliliters), or time (hours or                           |
|                              | days). Inpatient Medications uses this value to calculate a                          |
|                              | default stop date/time for the order at the time the order is                        |
|                              | finished.                                                                            |
| IV Label Action              | A prompt, requesting action on an IV label, in the form of                           |
|                              | "Action ()", where the valid codes are shown in the                                  |
|                              | parentheses. The following codes are valid:                                          |
|                              | P – Print a specified number of labels now.                                          |
|                              | B – Bypass any more actions.                                                         |
|                              | S – Suspend a specified number of labels for the IV                                  |
| W.D. V.                      | room to print on demand.                                                             |
| IV Room Name                 | The name identifying an IV distribution area.                                        |
| IV SOLUTIONS File            | File #52.7. This file contains drugs that are used as                                |
|                              | primary solutions in the IV room. The solution must                                  |
|                              | already exist in the DRUG file (#50) to be selected. Data                            |
|                              | in this file includes: drug generic name, print name,                                |

|                                         | status, drug information, synonym(s), volume, and                |
|-----------------------------------------|------------------------------------------------------------------|
|                                         | electrolytes.                                                    |
| IV STATS File                           | File #50.8. This file contains information concerning the        |
|                                         | IV workload of the pharmacy. This file is updated each           |
|                                         | time the <i>COmpile IV Statistics</i> option is run and the data |
|                                         | stored is used as the basis for the AMIS (IV) report.            |
| Label Device                            | The device, identified by the user, on which computer-           |
| Label Bevice                            | generated labels will be printed.                                |
| Local Paggible Degages                  | - I                                                              |
| <b>Local Possible Dosages</b>           | Free text dosages that are associated with drugs that do         |
| TVD                                     | not meet all of the criteria for Possible Dosages.               |
| LVP                                     | Large Volume Parenteral — Admixture. A solution                  |
|                                         | intended for continuous parenteral infusion, administered        |
|                                         | as a vehicle for additive (s) or for the pharmacological         |
|                                         | effect of the solution itself. It is comprised of any number     |
|                                         | of additives, including zero, in one solution. An LVP            |
|                                         | runs continuously, with another bag hung when one                |
|                                         | bottle or bag is empty.                                          |
| Manufacturing Times                     | The time(s) that designate(s) the general time when the          |
|                                         | manufacturing list will be run and IV orders prepared.           |
|                                         | This field in the SIte Parameters (IV) option (IV ROOM           |
|                                         | file (#59.5)) is for documentation only and does not             |
|                                         | affect IV processing.                                            |
| MEDICATION                              | File #57.7. This file contains wards, the teams used in the      |
| ADMINISTERING TEAM File                 | administration of medication to that ward, and the               |
|                                         | rooms/beds assigned to that team.                                |
| MEDICATION INSTRUCTION                  | File #51. This file is used by Unit Dose and Outpatient          |
| File                                    | Pharmacy. It contains the medication instruction name,           |
|                                         | expansion, and intended use.                                     |
| MEDICATION ROUTES File                  | File #51.2. This file contains medication route names.           |
|                                         | The user can enter an abbreviation for each route to be          |
|                                         | used at their site. The abbreviation will most likely be the     |
|                                         | Latin abbreviation for the term.                                 |
| <b>Medication Routes/ Abbreviations</b> | Route by which medication is administered(e.g., oral).           |
|                                         | The MEDICATION ROUTES file (#51.2) contains the                  |
|                                         | routes and abbreviations, which are selected by each             |
|                                         | VAMC. The abbreviation cannot be longer than five                |
|                                         | characters to fit on labels and the MAR. The user can add        |
|                                         | new routes and abbreviations as appropriate.                     |
| Non-Formulary Drugs                     | The medications that are defined as commercially                 |
|                                         | available drug products not included in the VA National          |
|                                         | Formulary.                                                       |
| Non-Verified Orders                     | Any order that has been entered in the Unit Dose or IV           |
|                                         | module that has not been verified (made active) by a             |
|                                         | nurse and/or pharmacist. Ward staff may not verify a             |
|                                         | non-verified order.                                              |
|                                         |                                                                  |

| Orderable Item      | An Ondonahla Itam mama has no strongth attached to it                                                               |
|---------------------|----------------------------------------------------------------------------------------------------|
| orderable Item      | An Orderable Item name has no strength attached to it (e.g., Acetaminophen). The name with a strength attached      |
|                     | to it is the Dispense Drug name (e.g., Acetaminophen                                                                |
|                     | 325mg).                                                                                                    |
| Order Check         | Order checks (drug-allergy/ADR interactions, drug-drug                                                              |
|                     | interactions, duplicate drug, and duplicate therapy, and                                                            |
|                     | dosing) are performed when a new medication order is                                                                |
|                     | placed through either the CPRS or Inpatient Medications                                                             |
|                     | applications. They are also performed when medication                                                               |
|                     | orders are renewed, when Orderable Items are edited, or                                                             |
|                     | during the finishing process in Inpatient Medications.                                                              |
|                     | This functionality will ensure the user is alerted to                                                               |
|                     | possible adverse drug reactions and will reduce the                                                                 |
|                     | possibility of a medication error.                                                                                  |
| Order Sets          | An Order Set is a set of N pre-written orders. (N indicates                                                         |
|                     | the number of orders in an Order Set is variable.) Order                                                            |
|                     | Sets are used to expedite order entry for drugs that are                                                            |
|                     | dispensed to all patients in certain medical practices and                                                          |
|                     | procedures.                                                                                                    |
| Order View          | Computer option that allows the user to view detailed                                                               |
|                     | information related to one specific order of a patient. The                                                         |
|                     | order view provides basic patient information and                                                                   |
|                     | identification of the order variables.                                                                              |
| arenteral           | Introduced by means other than by way of the digestive                                                              |
| 0-4°4 D 61-         | track.                                                                                                    |
| atient Profile      | A listing of a patient's active and non-active Unit Dose                                                            |
|                     | and IV orders. The patient profile also includes basic                                                              |
|                     | patient information, including the patient's name, social security number, date of birth, diagnosis, ward location, |
|                     | date of admission, reactions, and any pertinent remarks.                                                            |
| ending Order        | A pending order is one that has been entered by a                                                                   |
| chung Oruci         | provider through CPRS without Pharmacy or Nursing                                                                   |
|                     | finishing the order. Once Pharmacy or Nursing has                                                                   |
|                     | finished and verified the order, it will become active.                                                             |
| HARMACY SYSTEM File | File #59.7. This file contains data that pertains to the                                                            |
|                     | entire Pharmacy system of a medical center, and not to                                                              |
|                     | any one site or division.                                                                                           |
| iggyback            | Small volume parenteral solution for intermittent                                                                   |
| 00v ···             | infusion. A piggyback is comprised of any number of                                                                 |
|                     | additives, including zero, and one solution; the mixture is                                                         |
|                     | made in a small bag. The piggyback is given on a                                                                    |
|                     | schedule (e.g., Q6H). Once the medication flows in, the                                                             |
|                     |                                                                                                    |
|                     | piggyback is removed; another is not hung until the                                                                 |

| Daniel Danie       | D                                                                                                    |
|--------------------|----------------------------------------------------------------------------------------------------|
| Possible Dosages   | Dosages that have a numeric dosage and numeric                                                                                                    |
|                    | dispense units per dose appropriate for administration.                                                                                                    |
|                    | For a drug to have possible dosages, it must be a single                                                                                                    |
|                    | ingredient product that is matched to the VA PRODUCT                                                                                                    |
|                    | file (#50.68). The VA PRODUCT file (#50.68) entry                                                                                                    |
|                    | must have a numeric strength and the dosage form/unit                                                                                                    |
|                    | combination must be such that a numeric strength                                                                                                    |
|                    | combined with the unit can be an appropriate dosage                                                                                                    |
|                    | selection.                                                                                                    |
| Pre-Exchange Units | The number of actual units required for this order until                                                                                                    |
|                    | the next cart exchange.                                                                                                    |
| Primary Solution   | A solution, usually an LVP, administered as a vehicle for                                                                                                    |
|                    | additive(s) or for the pharmacological effect of the                                                                                                    |
|                    | solution itself. Infusion is generally continuous. An LVP                                                                                                    |
|                    | or piggyback has only one solution (primary solution). A                                                                                                    |
|                    | hyperal can have one or more solutions.                                                                                                    |
| Print Name         | Drug generic name as it is to appear on pertinent IV                                                                                                    |
|                    | output, such as labels and reports. Volume or Strength is                                                                                                    |
|                    | not part of the print name.                                                                                                    |
| Print Name{2}      | Field used to record the additives contained in a                                                                                                    |
| , ,                | commercially purchased premixed solution.                                                                                                    |
| Profile            | The patient profile shows a patient's orders. The Long                                                                                                    |
|                    | profile includes all the patient's orders, sorted by status:                                                                                                    |
|                    | active, non-verified, pending, and non-active. The Short                                                                                                    |
|                    | profile will exclude the patient's discontinued and                                                                                                    |
|                    | expired orders.                                                                                                    |
| Prompt             | A point at which the system questions the user and waits                                                                                                    |
| •                  | for a response.                                                                                                    |
| Provider           | Another term for the physician involved in the                                                                                                    |
|                    | prescription of an IV or Unit Dose order for a patient.                                                                                                    |
| PSJI MGR           | The name of the <i>key</i> that allows access to the supervisor                                                                                                    |
|                    | functions necessary to run the IV medications software.                                                                                                    |
|                    | Usually given to the Inpatient package coordinator.                                                                                                    |
| PSJI PHARM TECH    | The name of the <i>key</i> that must be assigned to pharmacy                                                                                                    |
|                    | technicians using the IV module. This key allows the                                                                                                    |
|                    | technician to finish IV orders, but not verify them.                                                                                                    |
| PSJI PURGE         | The <i>key</i> that must be assigned to individuals allowed to                                                                                                    |
|                    | purge expired IV orders. This person will most likely be                                                                                                    |
|                    | the IV application coordinator.                                                                                                    |
| PSJI RNFINISH      | The name of the <i>key</i> that is given to a user to allow the                                                                                                    |
|                    | finishing of IV orders. This user must also be a holder of                                                                                                    |
|                    | the PSJ RNURSE key.                                                                                                    |
| PSJI USR1          | The <i>primary menu option</i> that may be assigned to nurses.                                                                                                    |
| PSJI USR2          | The <i>primary menu option</i> that may be assigned to                                                                                                    |
|                    | technicians.                                                                                                    |
|                    | TO TAMES OF THE PARTY OF THE PARTY OF THE PA |

| PSJU MGR          | The name of the <i>primary menu</i> and of the <i>key</i> that must                                    |
|-------------------|----------------------------------------------------------------------------------------------------|
| 1550 MGK          | be assigned to the pharmacy package coordinators and                                                   |
|                   | supervisors using the Unit Dose Medications module.                                                    |
| PSJU PL           | The name of the <i>key</i> that must be assigned to anyone                                             |
| 150012            | using the <i>Pick List Menu</i> options.                                                               |
| PSJ PHARM TECH    | The name of the <i>key</i> that must be assigned to pharmacy                                           |
|                   | technicians using the Unit Dose Medications module.                                                    |
| PSJ RNFINISH      | The name of the <i>key</i> that is given to a user to allow the                                        |
|                   | finishing of a Unit Dose order. This user must also be a                                               |
|                   | holder of the PSJ RNURSE key.                                                                          |
| PSJ RNURSE        | The name of the <i>key</i> that must be assigned to nurses using                                       |
|                   | the Unit Dose Medications module.                                                                      |
| PSJ RPHARM        | The name of the <i>key</i> that must be assigned to a                                                  |
|                   | pharmacist to use the Unit Dose Medications module. If                                                 |
|                   | the package coordinator is also a pharmacist he/she must                                               |
|                   | also be given this key.                                                                                |
| Quick Code        | An abbreviated form of the drug generic name (from one                                                 |
|                   | to ten characters) for IV orders. One of the three drug                                                |
|                   | fields on which lookup is done to locate a drug. Print                                                 |
|                   | name and synonym are the other two. Use of quick codes                                                 |
|                   | will speed up order entry, etc.                                                                        |
| Report Device     | The device, identified by the user, on which computer-                                                 |
| 6.1.1.1           | generated reports selected by the user will be printed.                                                |
| Schedule          | The frequency of administration of a medication (e.g.,                                                 |
| Cahadula Tyma     | QID, QDAILY, QAM, STAT, Q4H).  Codes include: <b>O</b> - one time (i.e., STAT - only once), <b>P</b> - |
| Schedule Type     | PRN (as needed; no set administration times). C-                                                       |
|                   | continuous (given continuously for the life of the order;                                              |
|                   | usually with set administration times). <b>R</b> - fill on request                                     |
|                   | (used for items that are not automatically put in the cart -                                           |
|                   | but are filled on the nurse's request. These can be                                                    |
|                   | multidose items (e.g., eye wash, kept for use by one                                                   |
|                   | patient and is filled on request when the supply is                                                    |
|                   | exhausted)). And <b>OC</b> - on call (one time with no specific                                        |
|                   | time to be given, i.e., 1/2 hour before surgery).                                                      |
| Self Med          | Medication that is to be administered by the patient to                                                |
|                   | himself.                                                                                               |
| Standard Schedule | Standard medication administration schedules stored in                                                 |
|                   | the ADMINISTRATION SCHEDULE file (#51.1).                                                              |
| Start Date/Time   | The date and time an order is to begin.                                                                |
| Status            | A - active, E - expired, R - renewed (or reinstated), D -                                              |
|                   | discontinued, H - on hold, I - incomplete, or N - non-                                                 |
|                   | verified, U – unreleased, P – pending, O – on call, DE –                                               |
|                   | discontinued edit, <b>RE</b> – reinstated, <b>DR</b> – discontinued                                    |
|                   | renewal.                                                                                               |

| Stop Date/Time     | The date and time an order is to expire. The system calculates the default Stop Date/Time for order administration based on the STOP TIME FOR ORDER site parameter. The default date shown is the least of (1) |
|--------------------|----------------------------------------------------------------------------------------------------|
|                    | the <iv type=""> GOOD FOR HOW MANY DAYS site parameter (where <iv type=""> is LVPs, PBs, etc.), (2) the NUMBER OF DAYS FOR IV ORDER field (found in</iv></iv>                                                  |
|                    | the IV ADDITIVES file) for all additives in this order, (3) the DAY (nD) or DOSE (nL) LIMIT field (found in the PHARMACY ORDERABLE ITEM file) for the orderable item associated with this order or (4) the     |
|                    | duration received from CPRS (if applicable). The Site Manager or Application Coordinator can change any field except duration.                                                                                 |
| Stop Order Notices | A list of patient medications that are about to expire and may require action.                                                                                                    |
| Syringe            | Type of IV that uses a syringe rather than a bottle or bag. The method of infusion for a syringe-type IV may be continuous or intermittent.                                                                    |
| Syringe Size       | The syringe size is the capacity or volume of a particular syringe. The size of a syringe is usually measured in number of cubic centimeters (ccs).                                                            |
| TPN                | Total Parenteral Nutrition. The intravenous administration of the total nutrient requirements of the patient. The term TPN is also used to mean the solution compounded to provide those requirements.         |
| Units per Dose     | The number of Units (tablets, capsules, etc.) to be dispensed as a Dose for an order. Fractional numbers will be accepted.                                                                                     |
| VA Drug Class Code | A drug classification system used by VA that separates drugs into different categories based upon their characteristics. IV cost reports can be run for VA Drug Class Codes.                                   |
| VDL                | Virtual Due List. This is a Graphical User Interface (GUI) application used by the nurses when administering medications.                                                                                      |
| Ward Group         | A ward group indicates inpatient nursing units (wards) that have been defined as a group within Inpatient Medications to facilitate processing of orders.                                                      |
| WARD GROUP File    | File #57.5. This file contains the name of the ward group and the wards included in that group. The grouping is necessary for the pick list to be run for specific carts and ward groups.                      |
| Ward Group Name    | A field in the WARD GROUP File (#57.5) used to assign an arbitrary name to a group of wards for the pick list and medication cart.                                                                             |

| WARD LOCATION File | File #42. This file contains all of the facility ward   |
|--------------------|---------------------------------------------------------|
|                    | locations and their related data, i.e., Operating beds, |
|                    | Bedsection, etc. The wards are created/edited using the |
|                    | Ward Definition option of the ADT module.               |

### 9. Index

#### E Α Abbreviated Order Entry, 24 **Enhanced Order Checks**, 74 Active Order Report by Ward/Drug (IV), 44 Error Information, 68 Additive, 43 Error Messages, 68 Administering Teams, 5 Expired IV Time Limit, 32, 33 Administering Teams Example, 5 AMIS (Cost per Ward), 10 I AMIS (Cost per Ward) Report Example, 10 AMIS (Cost per Ward) Report with No Data Example, 11 Inpatient Medications for Outpatients (IMO), 6, 9 AMIS (IV), 46 Inpatient User Parameters Edit, 23 AMIS (IV) Report Example, 46 Inpatient User Parameters Edit Example, 25 Asterisk, 11 Inpatient Ward Parameters Edit, 26 ATC Machine, 31 Inpatient Ward Parameters Edit Example, 29 Authorized Absence, 21, 40 Intervention Menu, 70 Auto-Discontinue, 21, 22, 27, 39, 40, 41 Introduction, 1 Auto-Discontinue IMO Orders, 6, 7, 32 **IRMS**, 43 Auto-Discontinue Set-Up, 21, 39 IV Additives File, 43, 57 Auto-Discontinue Set-Up Example, 23, 41 IV Bags, 46, 47, 75 IV Duration, 75 IV Room, 47, 53, 58, 71, 75 B IV Solutions File, 43, 57 BCMA, 1, 72 IV Stats File, 43, 44, 57 IV Type, 42, 47, 72, 73 **C**. M Category, 12, 42, 47, 53, 55 Category File (IV), 42 Management Reports (IV), 44 Category File (IV) Example, 42 Management Reports (IV) Example, 44 CLINIC DEFINITION File, 32, 73 Management Reports Menu, 10 Clinic Definition Option, 6, 32 Management Reports Menu Example, 7, 8, 9, 10 Clinic Group, 73 MAR, 1, 3, 26, 27, 28, 29, 30, 31, 76 Clinic Groups, 5, 6, 9 MAS Type Ward Group, 36 Compile IV Statistics (IV), 43 Medication Administering Team File, ii, 5 CPRS, 1, 71, 73, 77 CPRS Order checks: How they work, 61 N Non-Formulary Drugs, 30, 47, 53, 55 D Non-Standard Schedule, 5, 18 Default Start Date Calculation, 26 Delete A Drug From A Category Example, 42 0 Delete a Pick List, 34 Delete a Pick List Example, 35 OCXCACHE. 61 Delete Orders (IV), 56 On Pass, 21, 39 Detailed Allergy/ADR List, 70 Order check Dispense Drug, 12, 13, 14, 23, 24, 51, 52, 74, 77 data caching, 61 Dosing Order Checks, 59 OCXCACHE, 61 Drug (Cost and/or Amount), 11 **XTMP, 61** Drug (Cost and/or Amount) Report Example, 12 Order Check, 77 Drug (Cost and/or Amount) Report with No Data Example, Order Check Data Caching, 61 13 Order Set, 19

Order Set Enter/Edit, 19

Order Set Enter/Edit Example, 19

Orderable Item, 12, 13, 14, 19, 23, 24, 51, 52, 74, 77

Drug Cost Report (IV), 47

Drug Cost Report (IV) Example, 48

| Orientation, 3                                      | Service (Total Cost Per), 16<br>Service (Total Cost per) Report Example, 16 |
|-----------------------------------------------------|-----------------------------------------------------------------------------|
| n                                                   | Service Transfer, 22, 40                                                    |
| P                                                   | Site Parameter (IV), 58                                                     |
| Parameters Edit Menu, 20                            | Site Parameter (IV) Example, 58                                             |
| Parameters Edit Menu Example, 20                    | Speed Actions                                                               |
| Patient Cost Report (IV), 49                        | Speed Discontinue, 71                                                       |
| • • •                                               | Speed Finish, 71                                                            |
| Patient Cost Report (IV) Example, 50, 51            | Speed Renew, 71                                                             |
| Patient Information, 70                             | Speed Verify, 71                                                            |
| Patient Order Purge, 34                             | STAT NOW Mail Group, 28                                                     |
| Patients on Specific Drug(s), 13, 51                | Stop Date/Time, 26                                                          |
| Patients on Specific Drug(s) Report Example, 14, 52 | Supervisor's Menu, 5                                                        |
| PDM, 57                                             | •                                                                           |
| Pharmacy Type Ward Group, 36                        | Supervisor's Menu (IV), 39                                                  |
| Pick List, 1, 10, 31, 34, 35, 36, 79, 80            | Supervisor's Menu (IV) Example, 39                                          |
| Pick List Auto Purge Set/Reset, 35                  | Supervisor's Menu Example, 5                                                |
| Pick List Auto Purge Set/Reset Example, 35          | Syringe, 47, 72, 73, 75, 80                                                 |
| Pick List Menu, 34                                  | Systems Parameters Edit, 30                                                 |
| Pick List Menu Example, 34                          |                                                                             |
| Piggyback, 47, 72, 73, 77, 78                       | T                                                                           |
| PIMS, 22, 41                                        | •                                                                           |
| Priorities For Active Notify, 32, 33                | Table of Contents, vi                                                       |
| Priorities For Notification, 28, 30                 | Total Cost to Date (Current Patients), 17                                   |
| Priorities For Pending Notify, 32, 33               | Total Cost to Date (Current Patients) Report Example, 17                    |
| Provider, 15, 24, 42, 53, 72, 77                    |                                                                             |
| Provider (Cost Per), 15                             | U                                                                           |
| Provider (Cost per) Report Example, 15              | U                                                                           |
| Provider Drug Cost Report (IV), 53                  | Unauthorized Absence, 21, 40                                                |
| Provider Drug Cost Report (IV) Example, 53          | ondationized risseries, 22, 10                                              |
| PSJ PHARM TECH Key, 23, 25                          | ***                                                                         |
| PSJ RNURSE Key, 23                                  | V                                                                           |
| PSJ RPHARM Key, 23                                  | VA Class 12 12 14 F1 F2                                                     |
| PSJI BACKGROUND Option, 43                          | VA Class, 12, 13, 14, 51, 52                                                |
| PSJI MGR Key, 44                                    | VA Drug Class, 47, 53, 55                                                   |
| PSJI PHARM TECH Key, 23, 78                         | VDL, 80                                                                     |
| PSJI PURGE Key, 56                                  | View Profile, 70                                                            |
| PSJI RNFINISH Key, 78                               | <b>V</b> IST <b>A</b> , 73                                                  |
| • •                                                 |                                                                             |
| PSJ-ORDERS-REINSTATED Mail Group, 22, 41            | W                                                                           |
| PSJU MGR Key, 35                                    |                                                                             |
| PSJU PL Key, 3                                      | Ward Clerk, 23, 24                                                          |
| Purge Data (IV), 56                                 | Ward Group, 80                                                              |
| Purge Expired Orders (IV), 57                       | Ward Group File, 36                                                         |
| Purge Pick Lists, 35                                | Ward Groups, 36                                                             |
| Purge Pick Lists Example, 36                        | Ward Groups Example, 37                                                     |
|                                                     | Ward Location File, 16, 36                                                  |
| R                                                   | Ward Order Entry, 24                                                        |
|                                                     | Ward Staff, 27                                                              |
| Recompile Stats File (IV), 57                       | Ward Transfer, 21, 39                                                       |
| Regular Order Entry, 24                             | Ward/Drug Usage Report (IV), 55                                             |
| Revision History, i                                 | Ward/Drug Usage Report (IV) Example, 55                                     |
| S                                                   | X                                                                           |
| Select Order, 70                                    | XTMP. 61                                                                    |